# Interpol SMV Workbench User's Guide

by Interpol Washington

### March 7, 2024

### Table of Contents

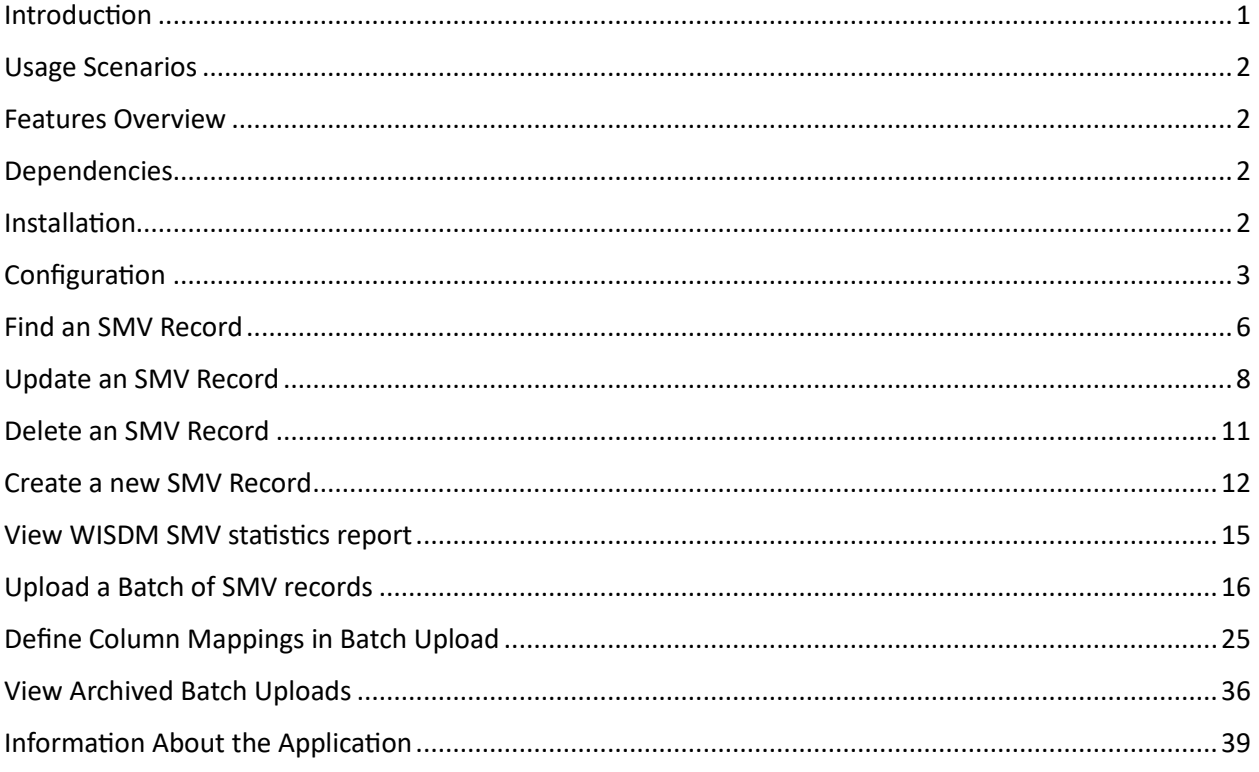

### <span id="page-0-0"></span>Introduction

The Interpol SMV Workbench is a Windows desktop application which enables your NCB to manage your nation's Interpol SMV records using any Microsoft Windows computer with an I-24/7 connection.

The Workbench application can work with individual records, upload large batches of SMV records from a spreadsheet, and can even refresh your NCB's entire set of SMV records in the Interpol database. It can be used to find, create, update, and delete SMV records in the Interpol database. It can be used to discover SMV records that are expiring and extend these records.

Since this is a desktop Windows application, there is no need for a server to be installed at your NCB in order to upload and maintain your NCB's SMV records.

This application is not a substitute for automated SMV synchronization server solutions. Instead, it provides immediate access to all of the features on Interpol's WISDM SMV web service used to manage an NCB's Interpol SMV records.

If you wish to manage your NCB's SLTD (Stolen and Lost Travel Document) records in the Interpol SLTD database, then please use the companion application named the Interpol SLTD Workbench.

### <span id="page-1-0"></span>Usage Scenarios

- 1) Upload large batches of SMV records
- 2) Quickly find, an SMV record in Interpol's database, and either update or delete it.
- 3) Manually create an SMV record, adding it to Interpol's database.
- 4) Retrieve the statistics on your NCB's Interpol SMV records set.

### <span id="page-1-1"></span>Features Overview

- 1) Search for an SMV record
- 2) Create an SMV record
- 3) Update an SMV record
- 4) Delete an SMV record
- 5) Discover expiring SMV records
- 6) View today's IPSG SMV Statistics Report for your NCB's SMV records
- 7) Upload large batches of SMV records from CSV spreadsheet files
	- a. Simplifies the mapping of columns in the CSV spreadsheet to Interpol SMV fields
	- b. Simplifies the mapping of your domestic field values to Interpol SMV field values such as Country, Theft Type, etc.
	- c. Tests the entire CSV spreadsheet for potential errors before uploading.
	- d. Captures any errored-out lines in the CSV spreadsheet to a separate CSV file associated with the archived batch.
	- e. Logs any error messages from the WISDM web service in a file associated with the archived batch.
- 8) Refresh your NCB's entire set of SMV records in a single upload batch
- 9) View previously uploaded batches of SMV records in the archive.

### <span id="page-1-2"></span>Dependencies

- 1) Windows 10/11
- 2) I-24/7 connection
- 3) WISDM SMV credentials
- 4) .NET 4.61 or greater

### <span id="page-1-3"></span>Installation

Simply download the installation and run it on your Windows workstation.

<**TO-DO**: Add URL to download website>

If you do not have permissions to install and application on your workstation, you will need to contact your IT department to have an administrator install the application.

## <span id="page-2-0"></span>Configuration

Before you can use the application to interact with your country's SMV records, you must enter your WISDM SMV credentials supplied by IPSG, as well as enter the URL to the WISDM web service.

On the main screen, click the Settings button (FIGURE 1a), then select the WISDM button (FIGURE 1b), and you will see the WISDM Settings dialog (FIGURE 1c). Use this dialog to enter

- 1) WISDM web service URL
	- a. Click the chevron button  $\overline{\phantom{a}}$  to open a dialog (FIGURE 1d) that will assist you in building a correct WISDM URL.
	- b. Note that there is both a WISDM SMV Test and Production web service and the URL is different for each.
- 2) Enter the WISDM SMV User-ID and Password provided to your NCB by IPSG.
	- a. Note that these credentials may be different between the WISDM Test and Production web services.
- 3) Enter the "App Name" that WISDM will use to record your activity in IPSG statistics reports.
- 4) Select your county's code.

When your selections are complete click the OK button and your WISDM SMV web service setting will be tested to assure they are valid.

You may also select a different language for the application if your language did not appear automatically. All four Interpol languages are supported.

FIGURE 1a

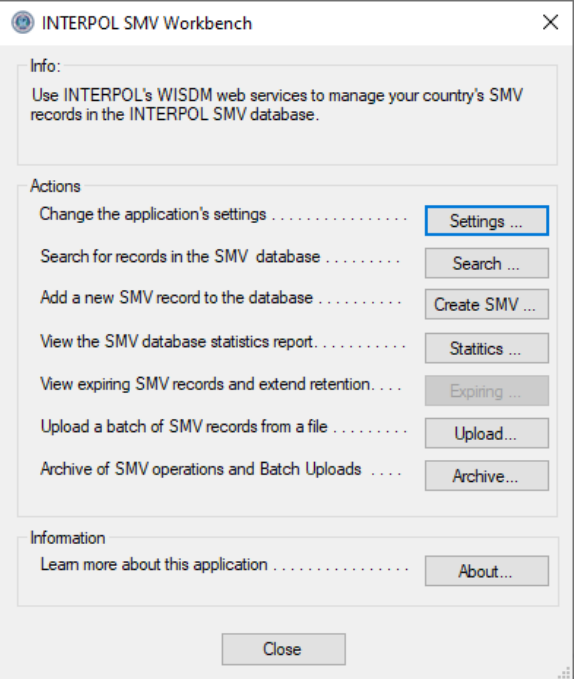

### FIGURE 1c (before)

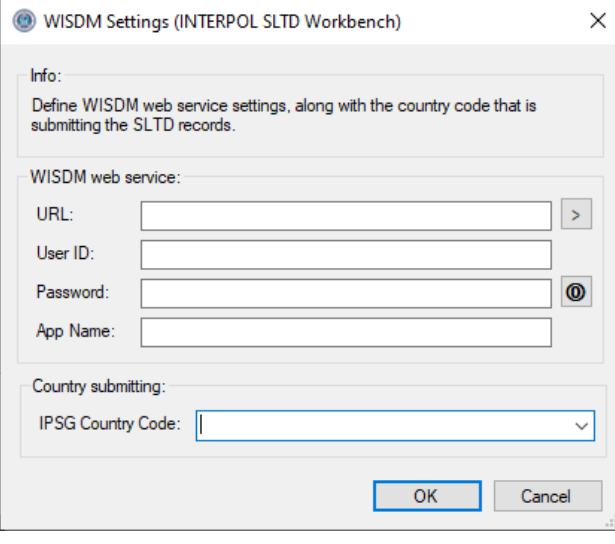

#### **FIGURE 1b**

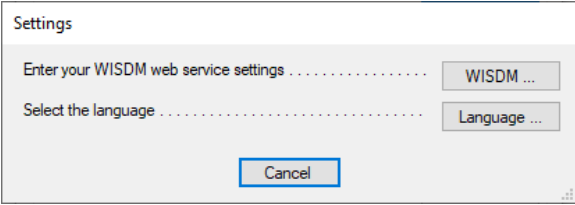

#### FIGURE 1d

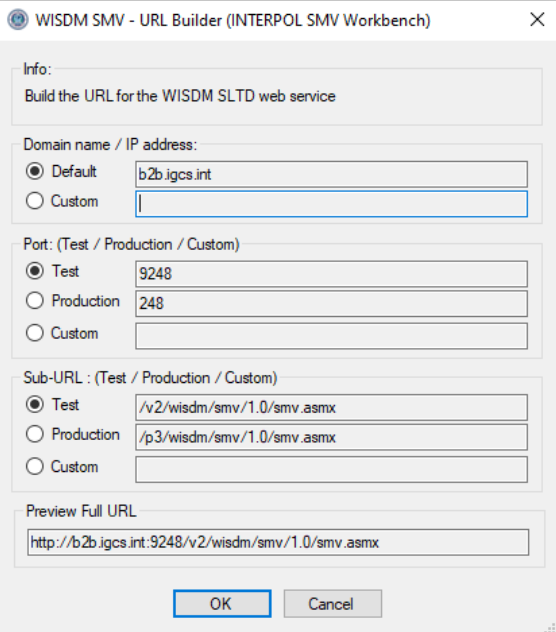

### FIGURE 1e (After)

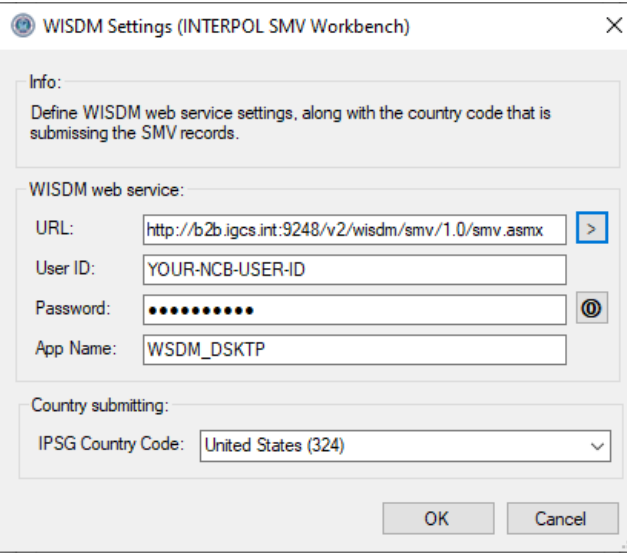

### <span id="page-5-0"></span>Find an SMV Record

To find an existing SMV record in your NCB's INTERPOL SMV records database, click the "Search" button on the main screen to open the "Search SMV Records" dialog (Figure 2a), then enter the VIN and click the "OK" button. Search results will be shown in the box below.

#### Figure 2a

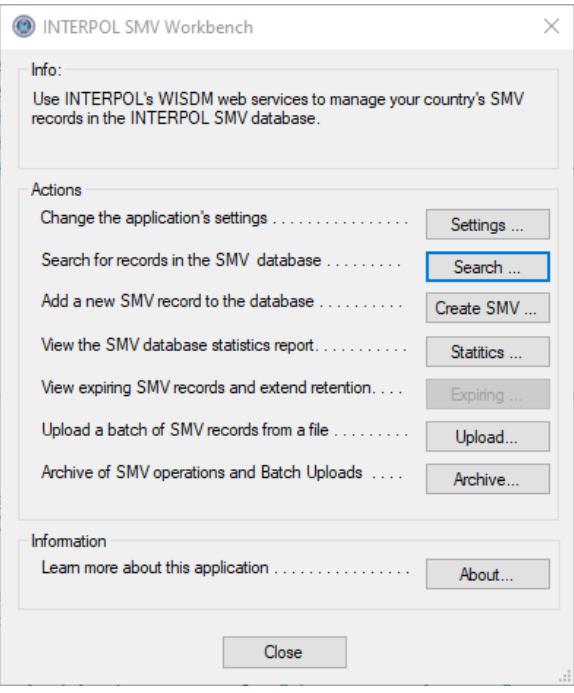

### Figure 2b(before search)

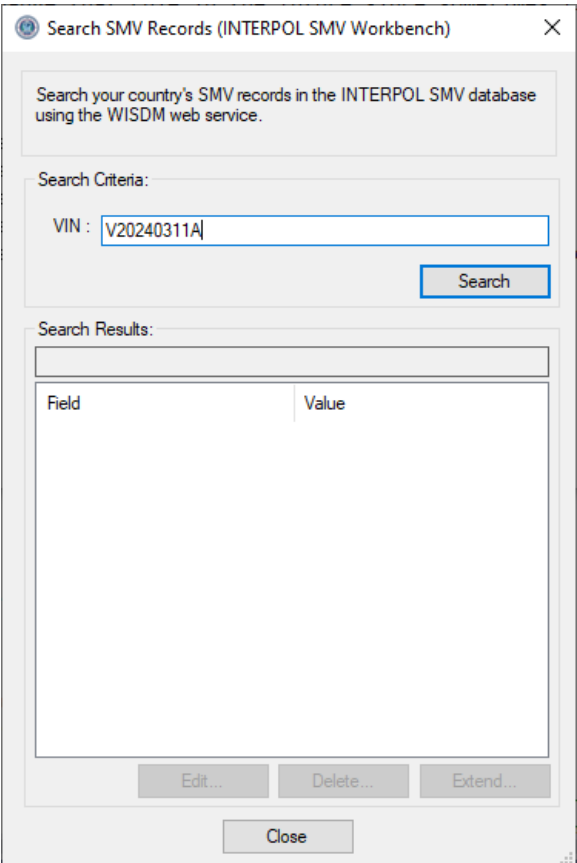

### Figure 2c (After Search)

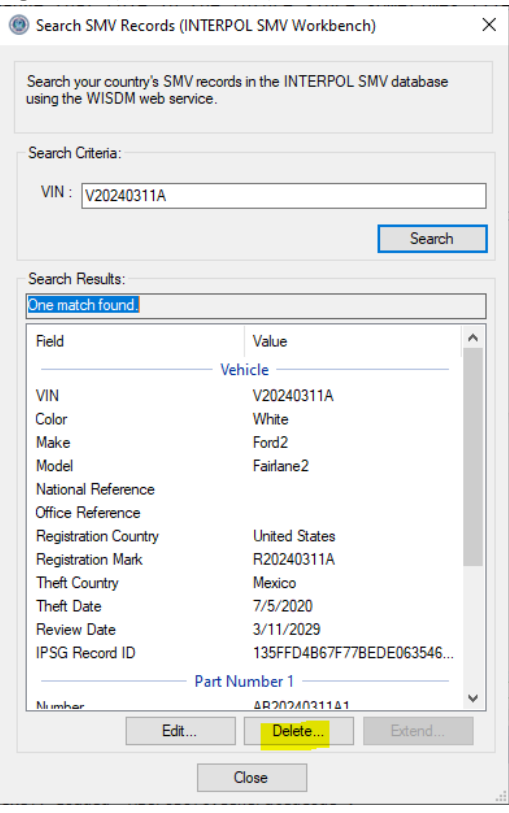

### <span id="page-7-0"></span>Update an SMV Record

To update an existing SMV record in your NCB's INTERPOL SMV database, you must first use the "Search SMV Records" dialog to find the record, and then you can click the "Edit" button.

In the example we search for a vehicle with Vehicle Identification Number (VIN) of "V20240311A", then we click the Edit button to open the "Edit SMV Record" dialog for this record as in Figure 3b. We will change the Make and Model fields to add a "2" to the end of each.

Note that you cannot change the "VIN". The VIN can only be set during the creation of a new SMV record. If you must change the VIN, then you must first delete the SMV record and then create a new SMV record for this VIN.

Figure 3a

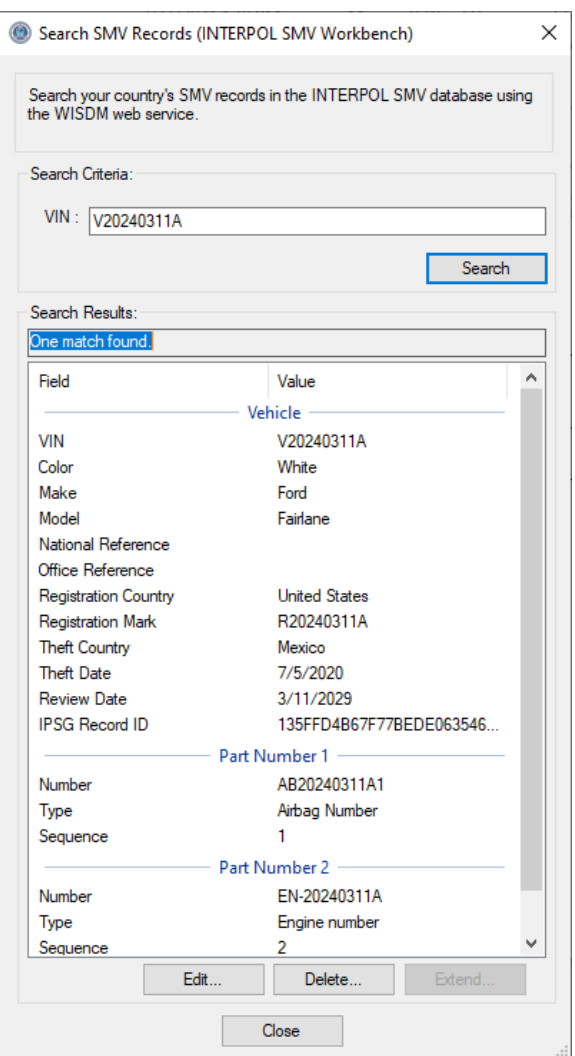

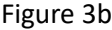

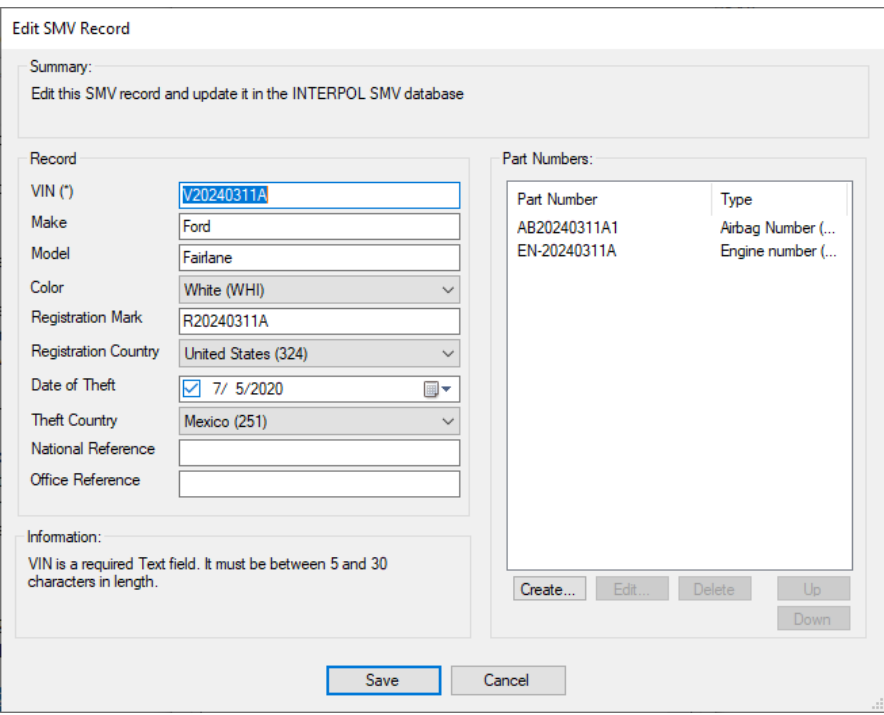

### Figure 3d (after editing)

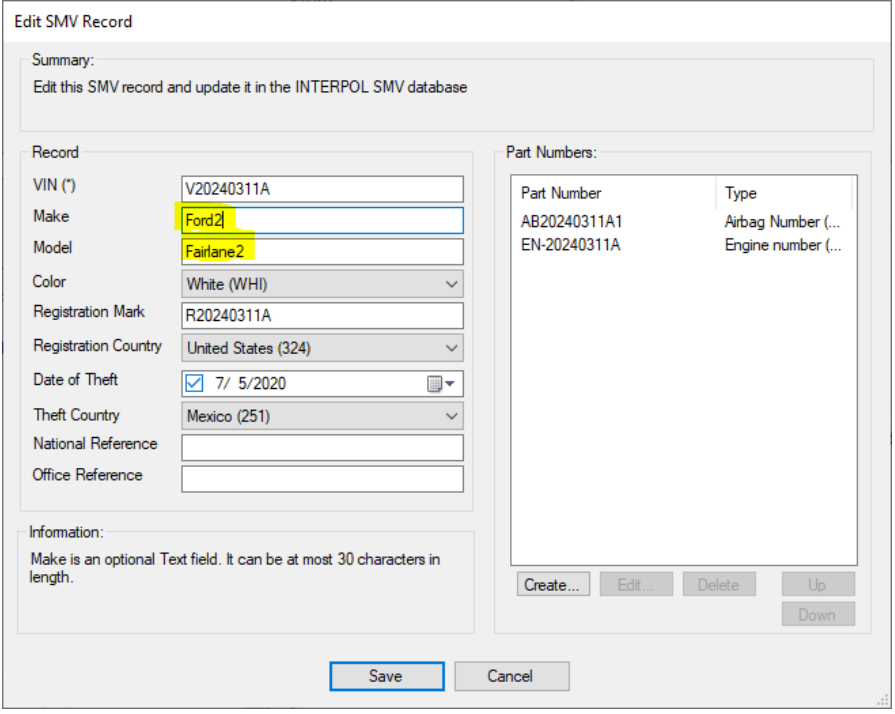

### Figure 3e (Search dialog Updated)

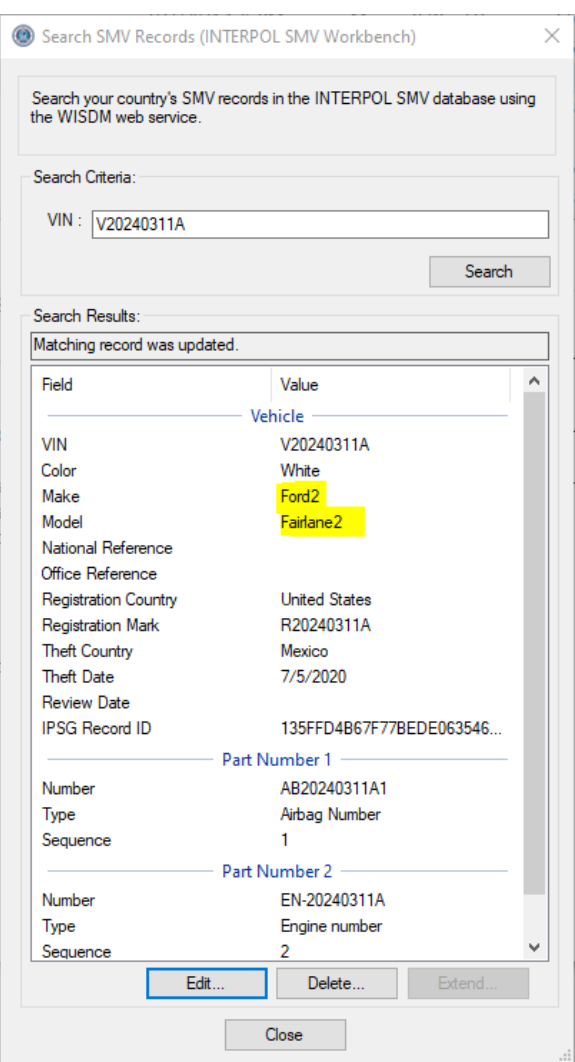

### <span id="page-10-0"></span>Delete an SMV Record

To delete an existing SMV record in your NCB's INTERPOL SMV database, you must first use the "Search SMV Records" dialog to find the record (Figure 4), and then you can click the "Delete" button. This will open the "Delete SMV Record" dialog where you can inspect the SMV record to be sure you want to delete (Figure 4b). When you click this dialog's Delete button it will ask for confirmation (figure 4c) and if you click the Yes button the record will be deleted and the success message will be shown (Figure 4d)

In the example we search for a passport with Document No. of "P20190230a", then we click the Delete button.

#### Figure 4a **Figure 4b** Figure 4b

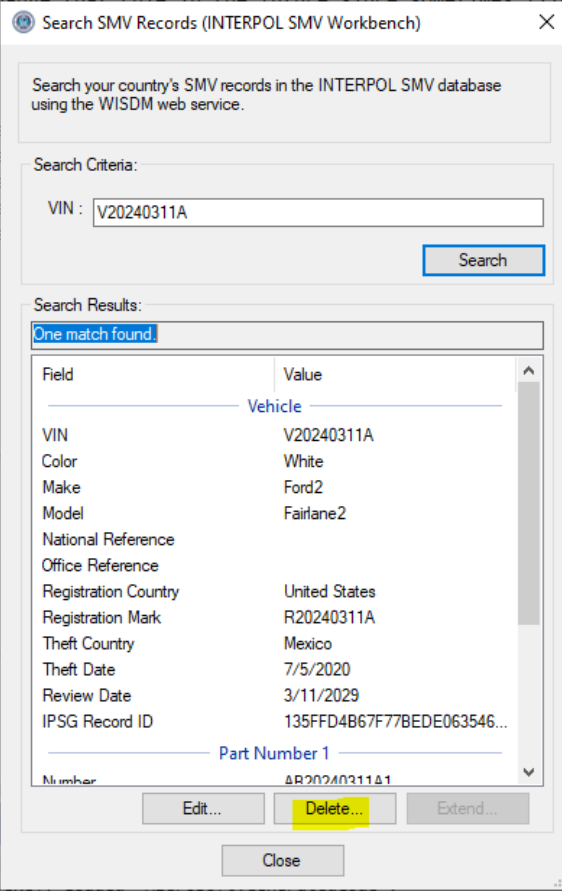

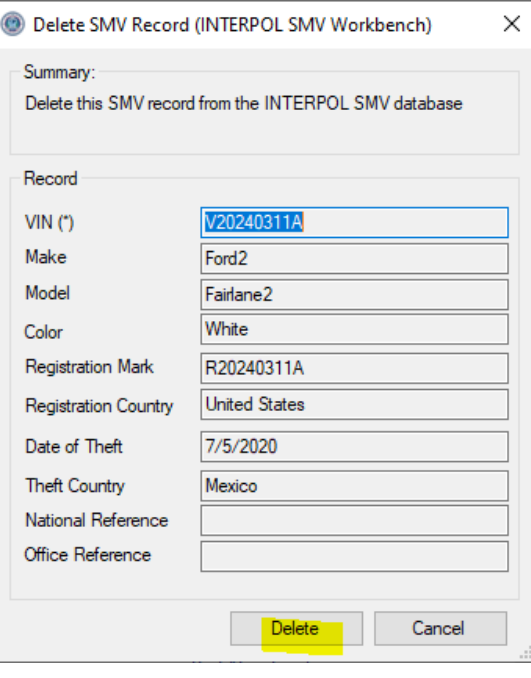

#### Figure 4c (Delete confirmation)

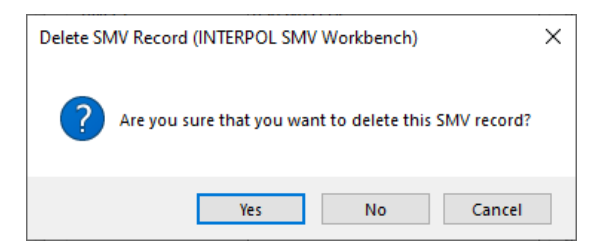

#### Figure 4d (Delete success)

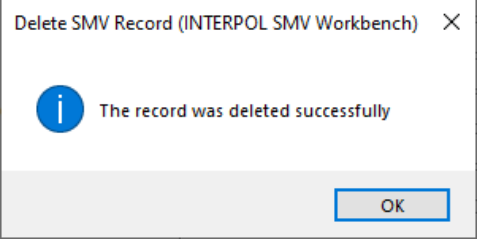

### <span id="page-11-0"></span>Create a new SMV Record

To create a new SMV record in your NCB's INTERPOL SMV records database, click the "Create SMV" button on the main screen (Figure 5a). This will open the "Create SMV Record" dialog (Figure 5b), where you can enter the information for this SMV record. The dialog will show information about the selected field, such as whether it is required or optional, and its length requirements, etc. It will not allow you to create a record that does not meet the requirements of INTERPOL SMV records as shown in Figure 5b. The dialog will not allow you to create an SMV with a VIN that already exists. It will show an error as in Figure 5d. To create a new Part Number record, click the "Create" button in the Part Numbers group, and enter the values in the "Create SMV Part Number" dialog (Figure 5e), then press OK.

#### Figure 5a

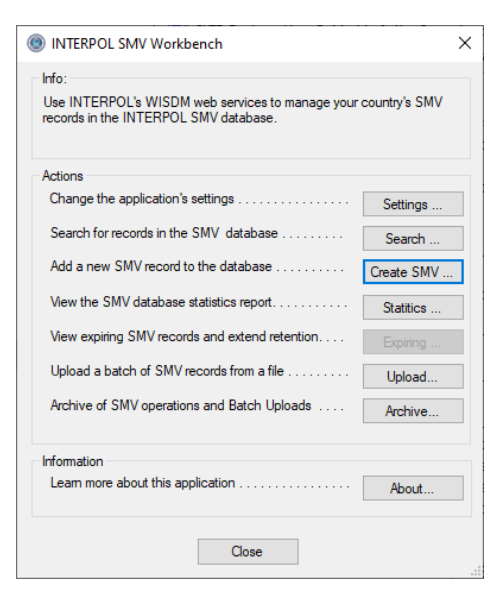

#### Figure 5b (Validation error failure)

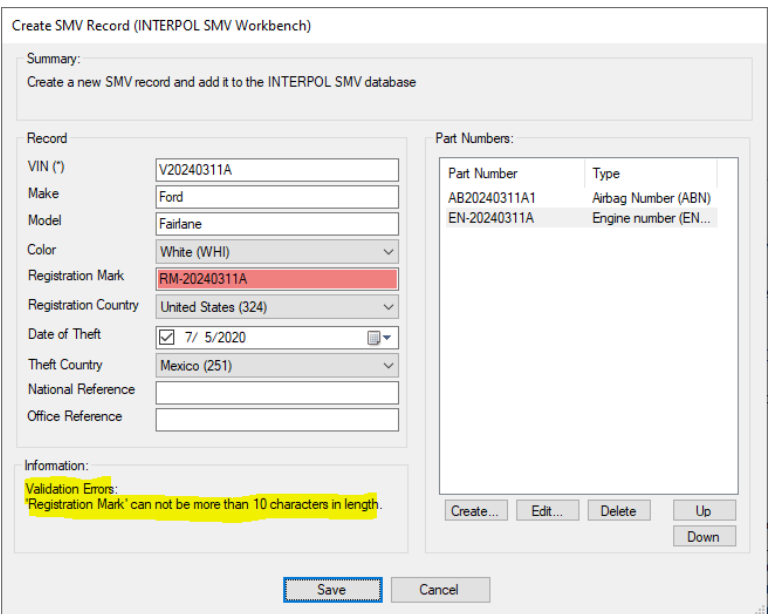

### Figure 5c (Success)

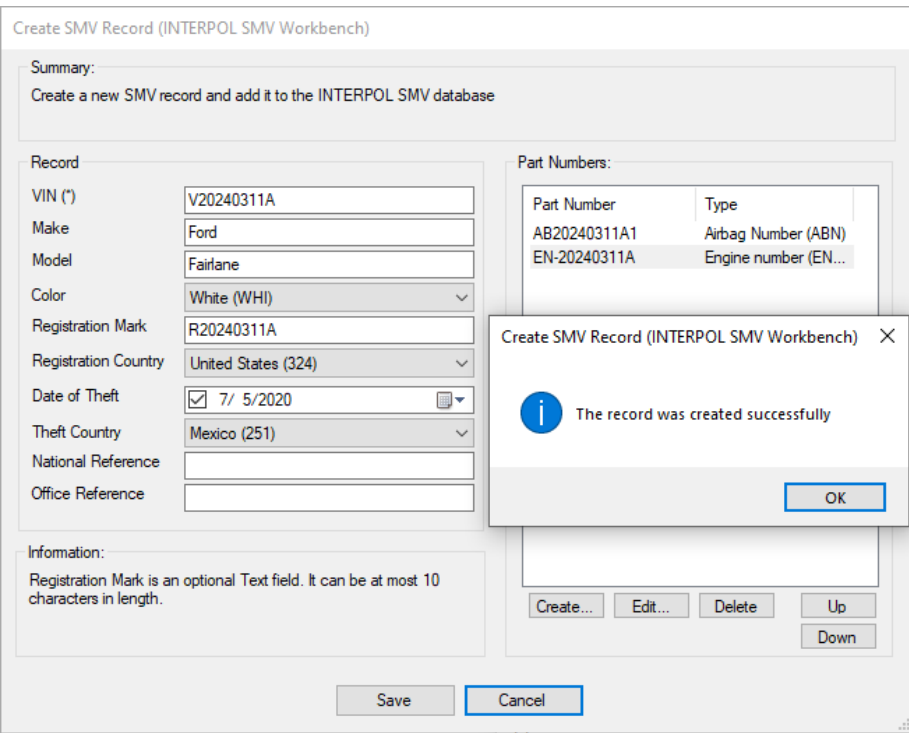

### Figure 5c

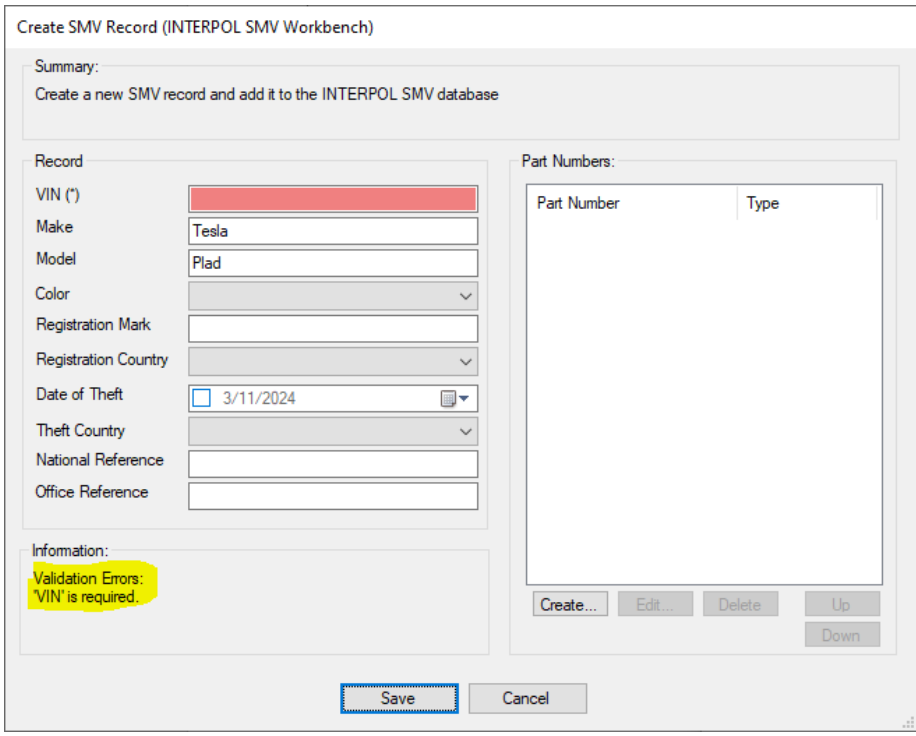

### Figure 5d (Already exists)

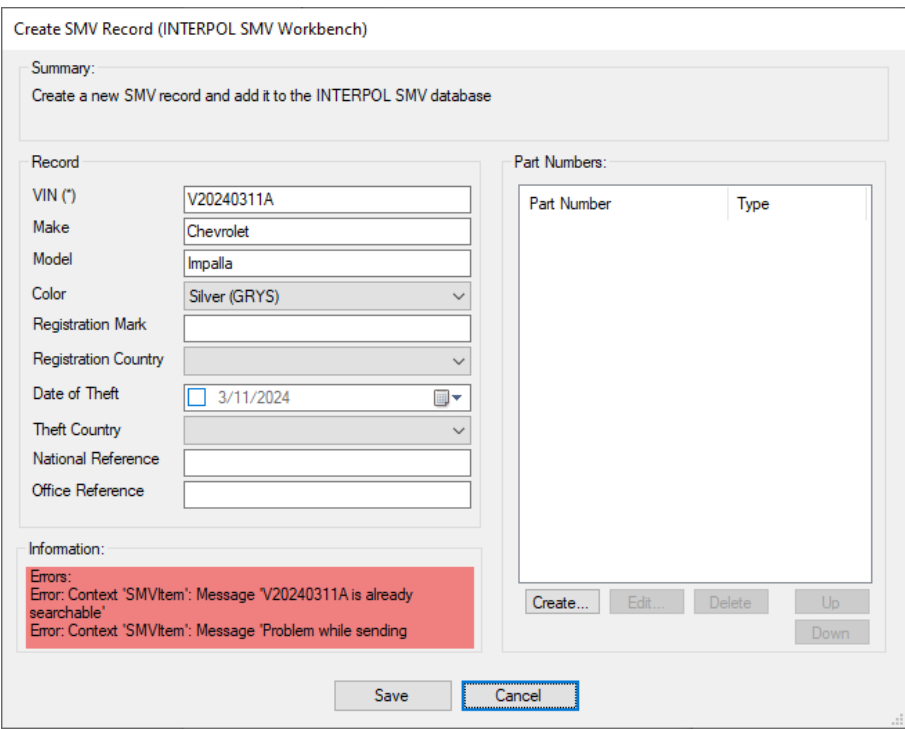

### Figure 5e (Create SMV Part Number)

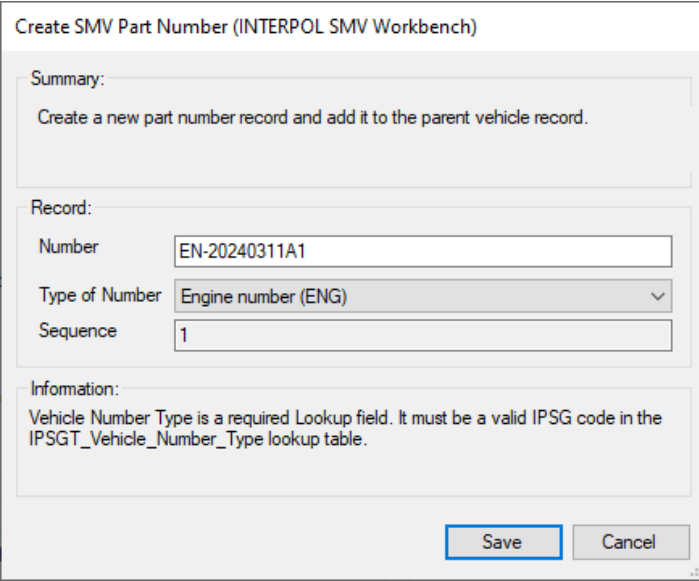

### <span id="page-14-0"></span>View WISDM SMV statistics report

To view the statistics of activity for your country's SMV records set in IPSG's database, click the Statistics button on the main screen (Figure 6a) and you will see yesterdays statistics report (Figure 6b).

### Figure 6a

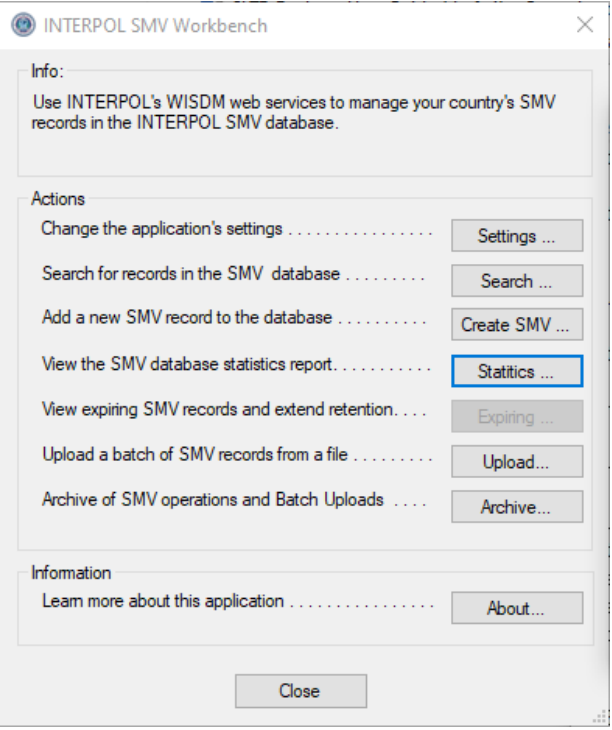

### Figure 6b

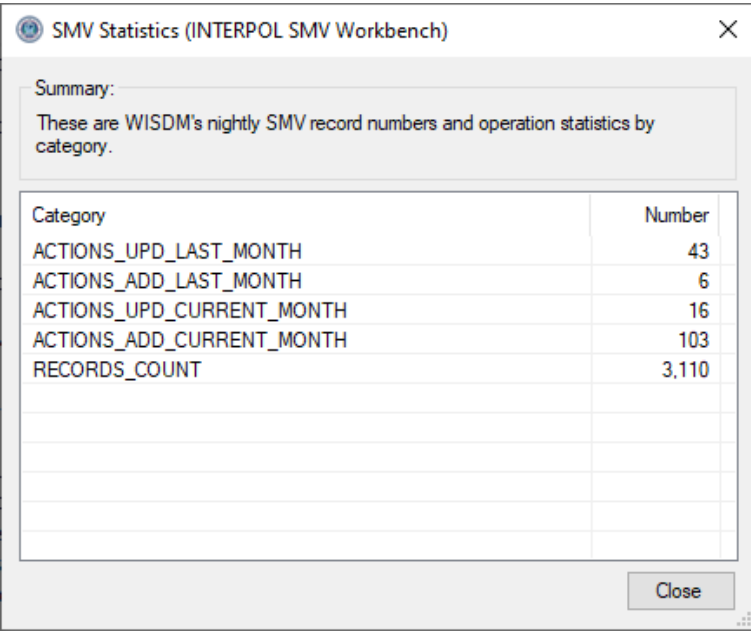

## <span id="page-15-0"></span>Upload a Batch of SMV records

With this application you can upload large number of SMV records in a single batch file. A wizard will guide you through the process of mapping the columns of the CSV batch file, to the fields of the Interpol SMV record. Your column mappings will transform the values in the batch file into valid Interpol SMV record values. When your column mappings are complete they will be validated against all lines in the batch file, and if any errors are found they will be displayed so you can go back and fix them.

If you are uploading batch files of the same format, you can use the column mappings defined for the first batch file in all subsequent batch files to reduce the amount of work.

Note that a CSV file is the simplest form of a spreadsheet. Excel can save a spreadsheet to a CSV file using its File > "Save As" operation by selecting file type of CSV.

These are the steps required to upload a batch of SMV records for the first time.

- 1) Click the "Upload" button on the main screen (Figure 10a)
- 2) Select the batch file on disk (Figure 10b)
- 3) Select column separator (Figure 10c)
- 4) Select if first line is the columns header (Figure 10d)
- 5) Define column mappings (Figure 10e and 10f)
	- a. To define a column mapping, select an SMV Column row in the list and click the Edit button, or double click on the row. When all column mappings have been defined you can press the Next button to continue. See the "Define Column Mappings in Batch Upload" section for more detailed instructions.
- 6) Preview file translations (Figure 10g)
- 7) Validate translations (Figure 10h)
- 8) Step 7: Full Refresh Question (Figure 10i)
- 9) Step 8: Select the Number of Threads (Figure 10j)
- 10) Confirm start of upload (Figure 10k)
- 11) Show uploading progress (Figure 10l 10n)
- 12) Step 10: Upload Results (Figure 10o)
- 13) View Log File if has failures (Figure 10p)
- 14) View Failed Lines file (Figure 10q)

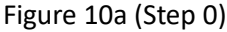

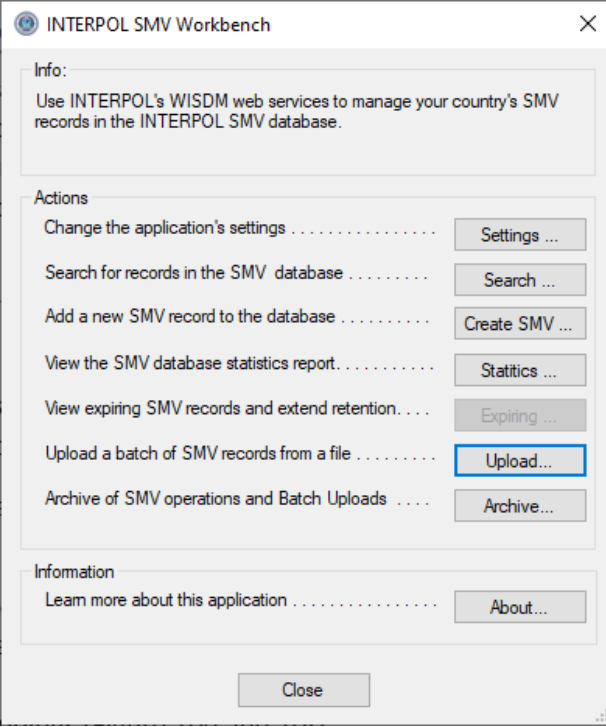

### Figure 10b (Step 1: Select batch file)

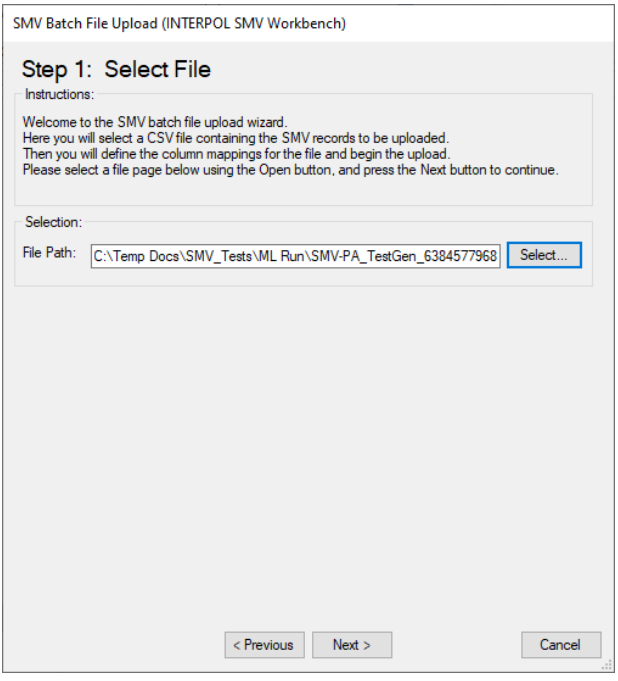

### Figure 10c (Step 2: Select column separator)

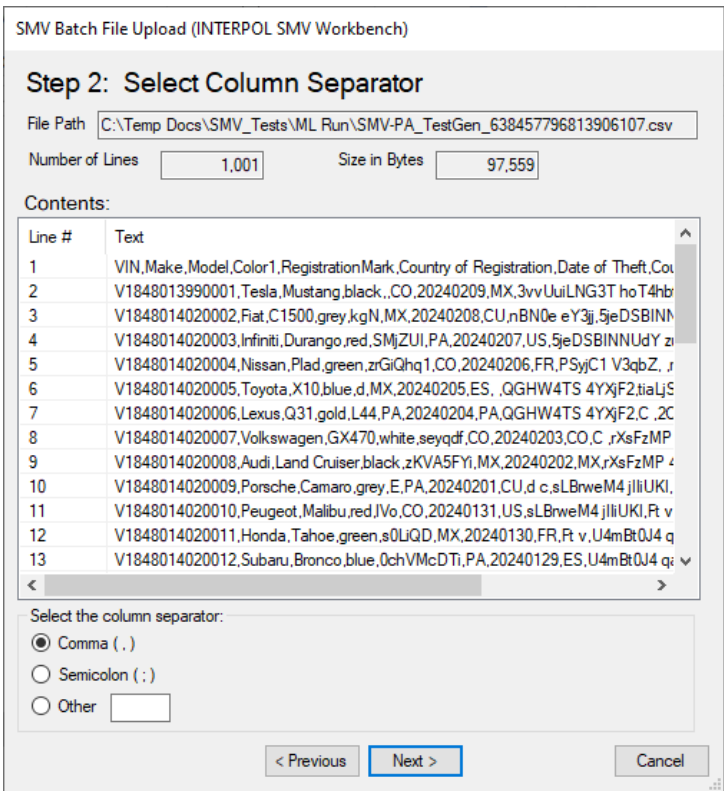

Figure 10d (Step 3: Is first line the column header line)

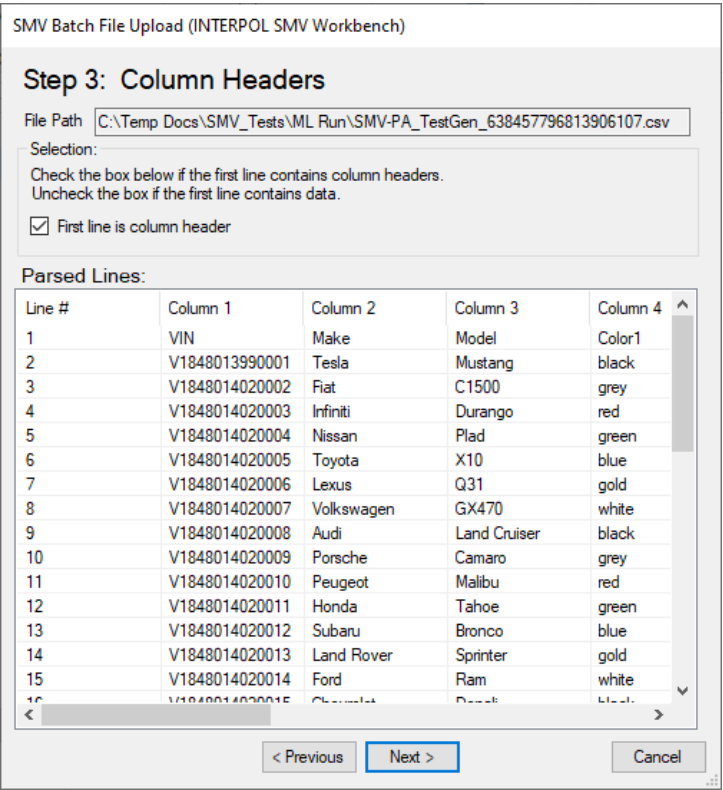

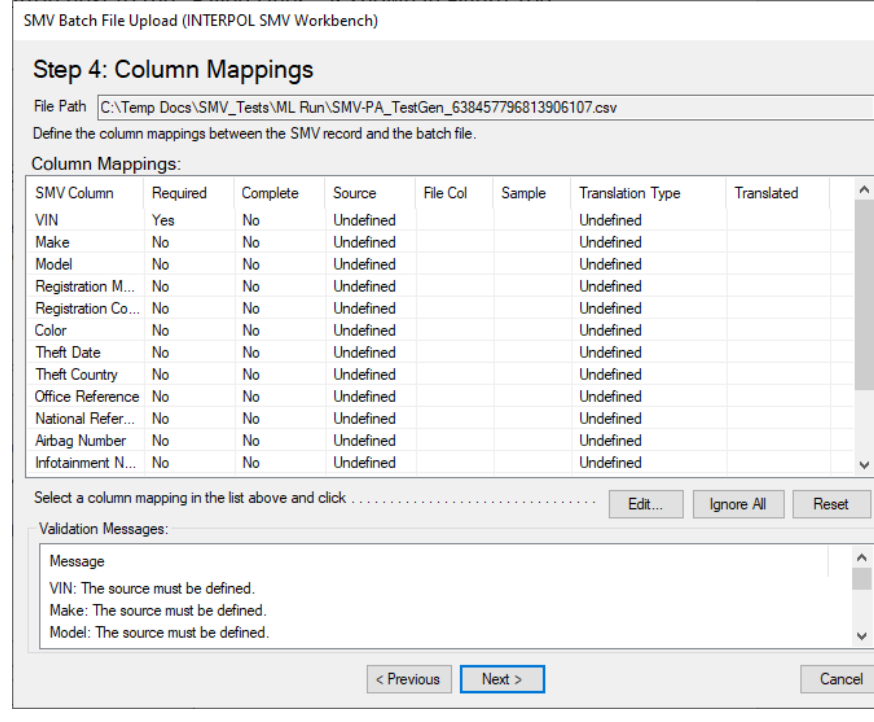

### Figure 10e (Step 4: Define Column Mappings - Before)

Figure 10f (Step 4: Define Column Mappings – After)

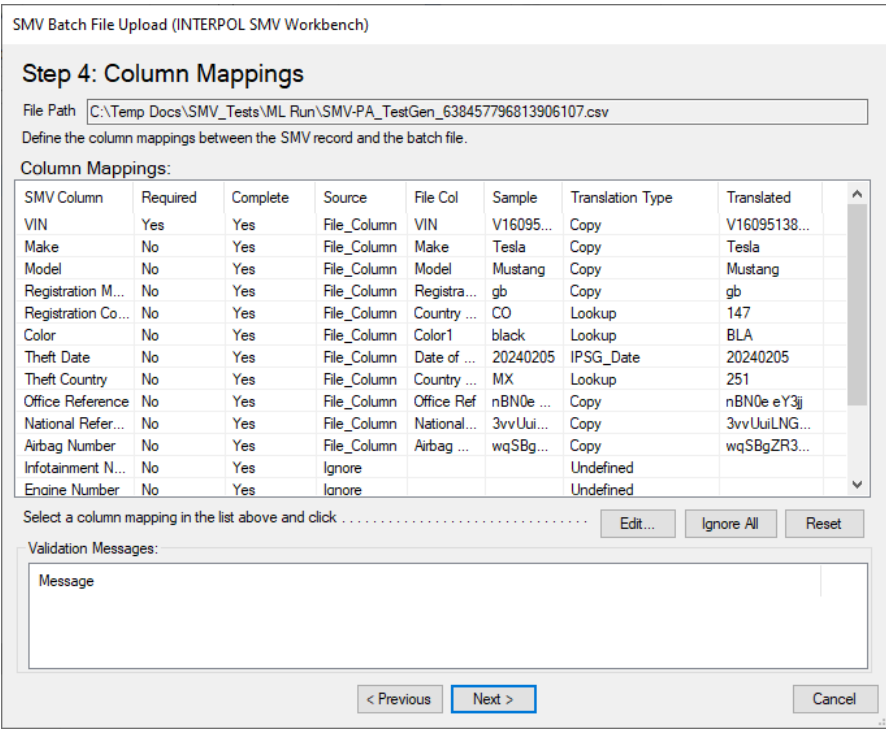

### Figure 10g (Step 5: Preview File Translations)

SMV Batch File Upload (INTERPOL SMV Workbench)

#### Step 5: Preview File Translations

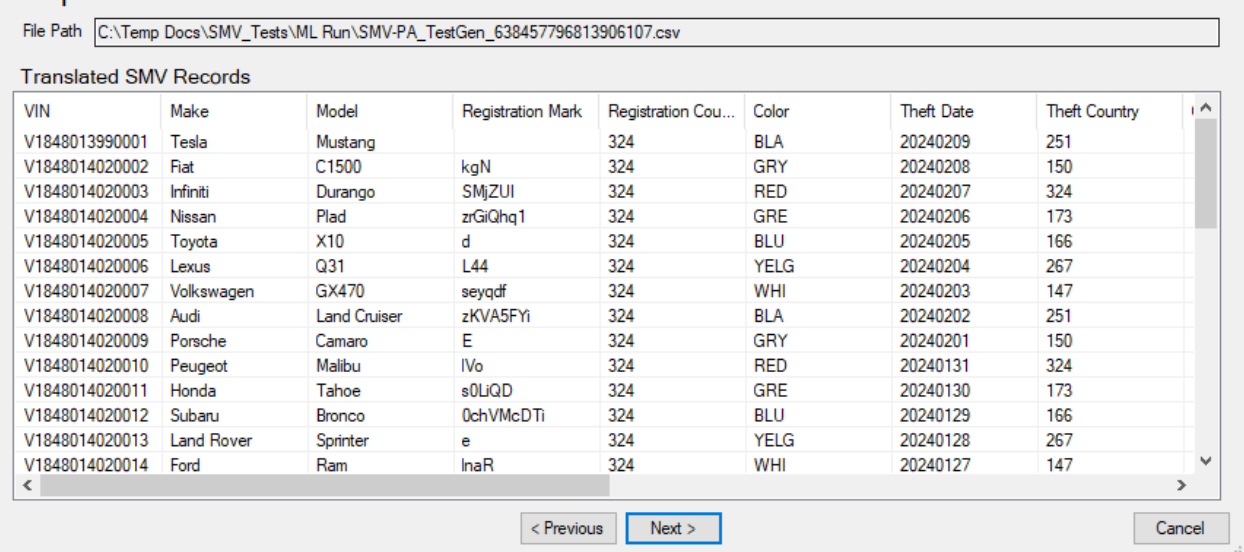

### Figure 10h (Step 6: Validate Translations)

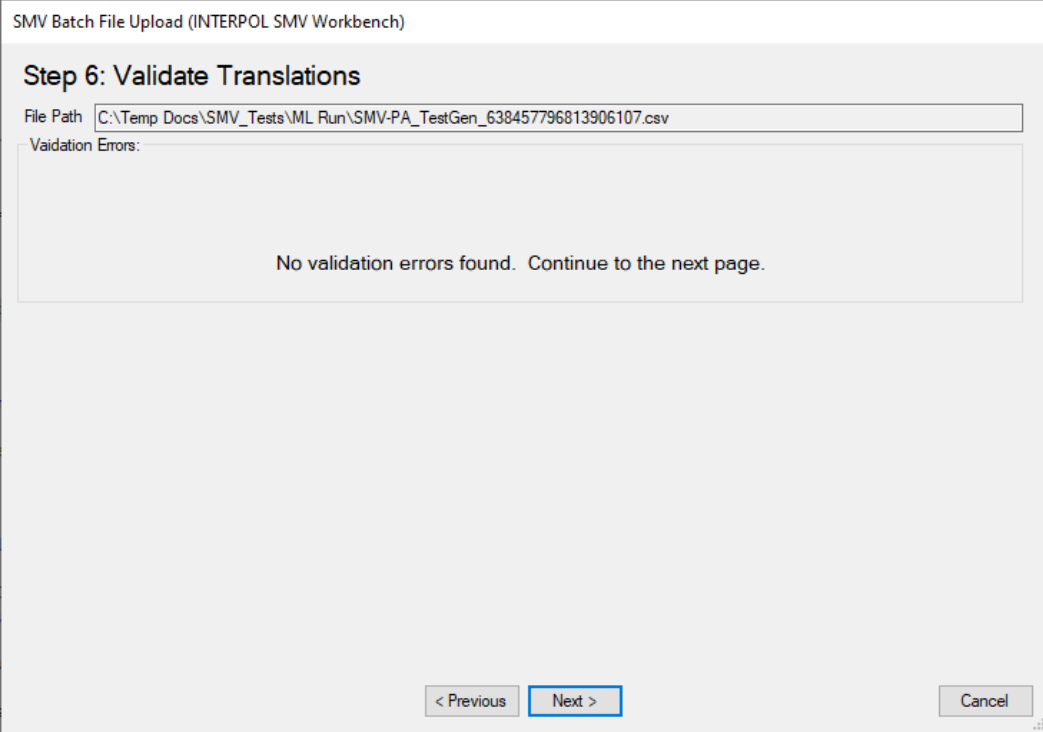

### Figure 10i (Step 7: Full Refresh Question)

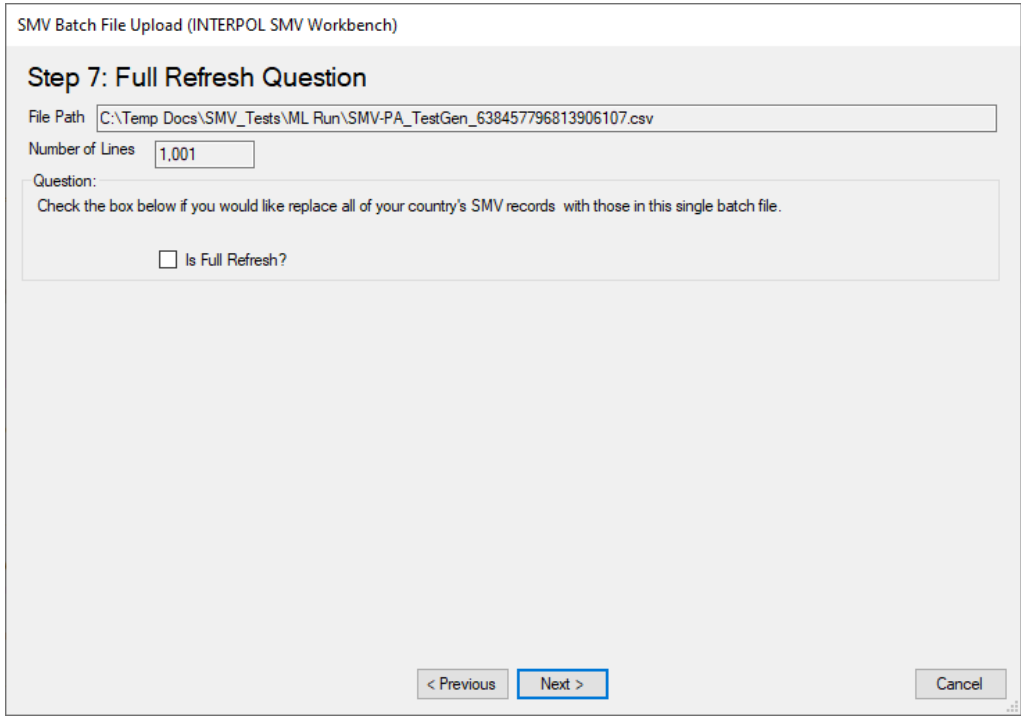

Figure 10j (Step 8: Select the Number of Threads)

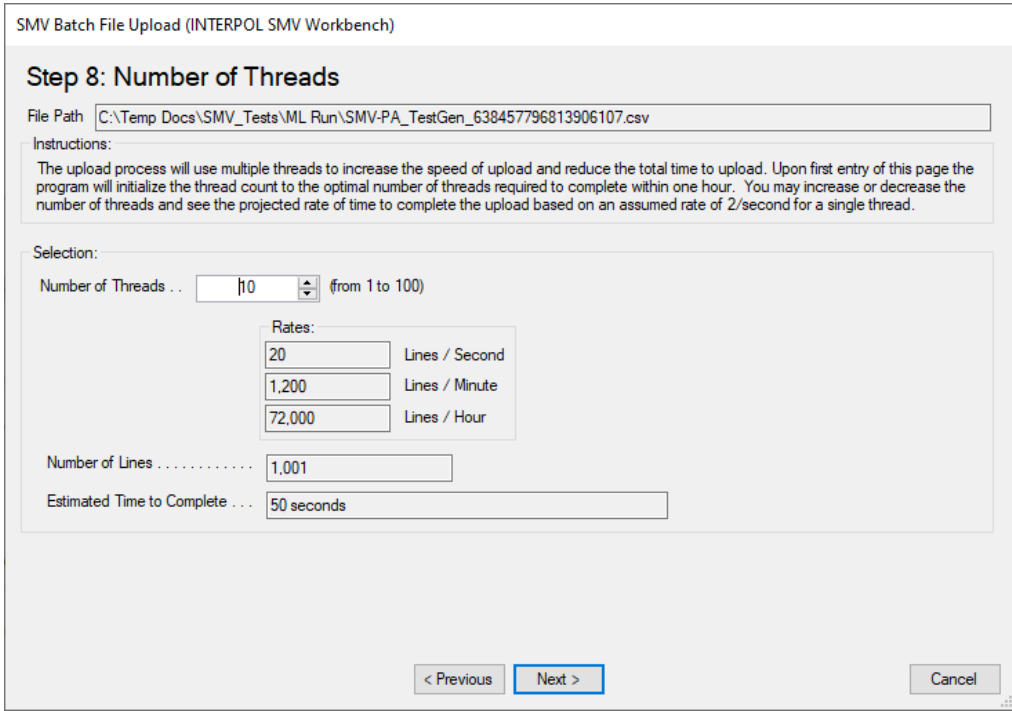

### Figure 10k (Confirm start of upload)

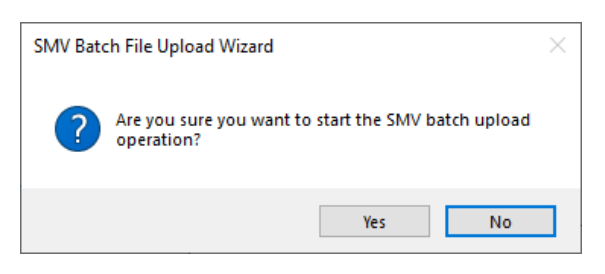

Figure 10l (Show uploading progress – step 1)

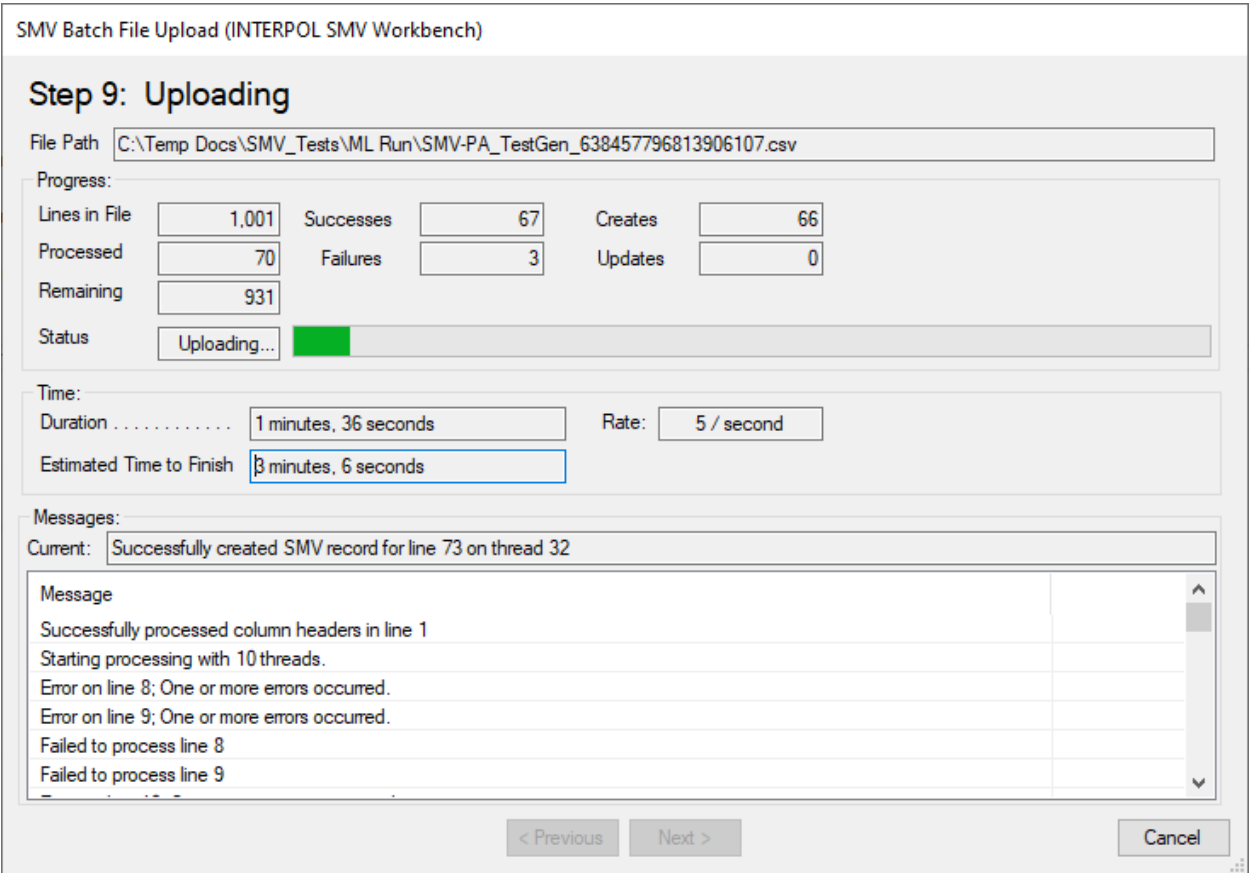

### Figure 10m (Show uploading progress – step 2)

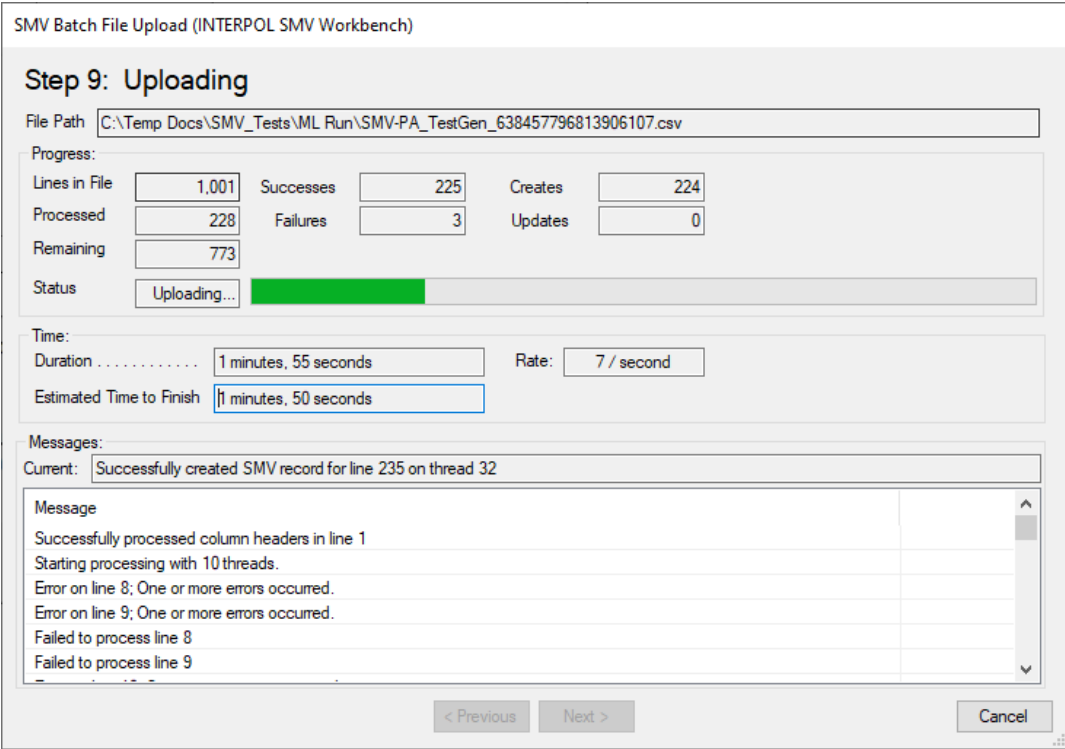

### Figure 10n (Show uploading progress – step 3)

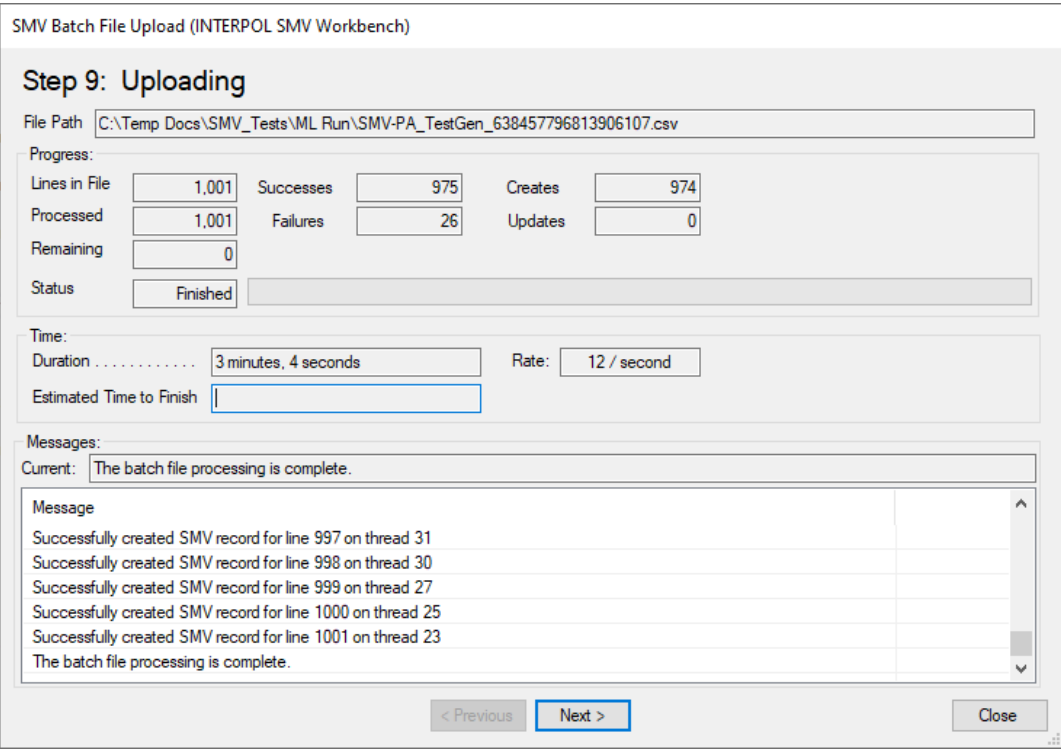

Figure 10o (Step 10: Upload Results)

- There were 26 failed translations, and these were put into a file called "Errored Out Lines.txt" and can be opened with the "Open" button next to the "Failed Lines" as shown in Figure 10q.
- The reason for these failures, lines can be found in the Log File as shown in Figure 10p.

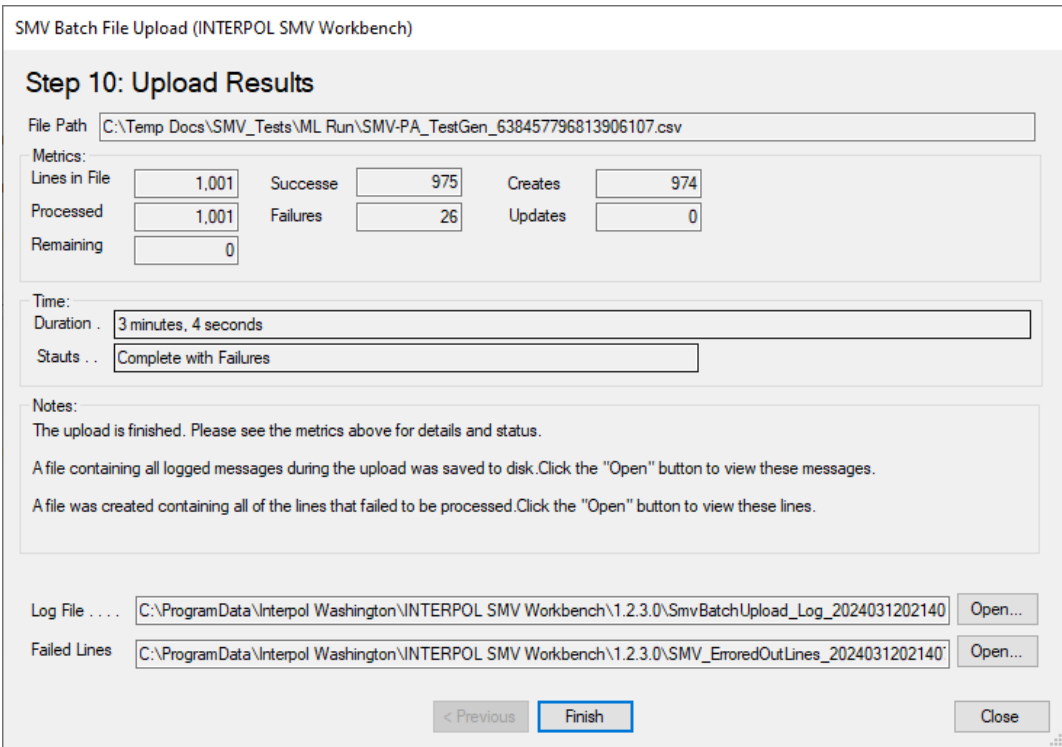

Figure 10p (Log File showing errors for the 26 failures)

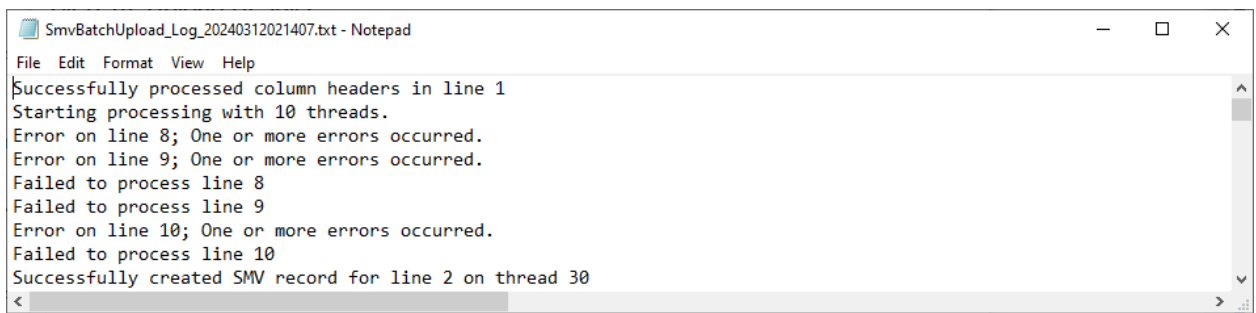

### Figure 10q (Step 10: Errored Out Lines TXT file)

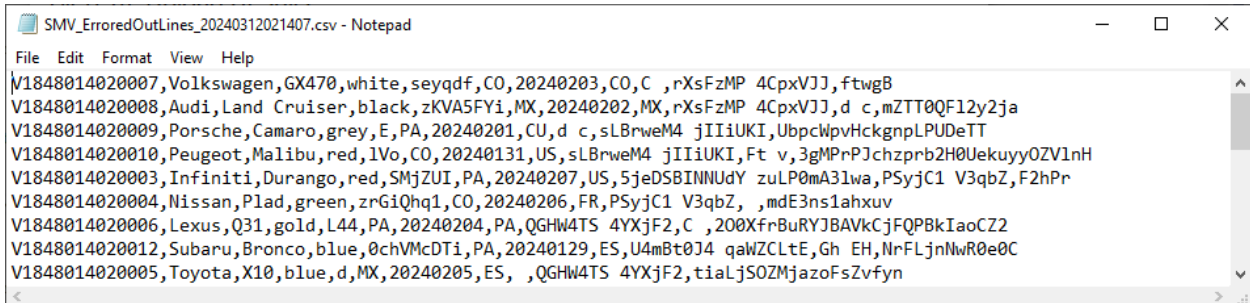

## <span id="page-24-0"></span>Define Column Mappings in Batch Upload

When uploading a batch file for the first time you much define the column mappings between the columns of the batch file spreadsheet (CSV) file, and the Interpol STLD record. A column mapping is a rule for every field in the Interpol SMV record that defines from where in the batch file line that this field's value will come from, if any.

Optional SMV fields can be ignored, but required fields must be assigned a value. Field values can come from a column in the batch file, or can be a constant for all records created for this batch.

A good example of an SMV field that can be a constant is the Document Type if all of the SMV records in the batch file are passports, its constant value would be "PAS". Another example could be Theft Type, when all of the lines in the records in the batch file are Stolen, and therefore the constant value would always be "STL".

Some SMV record fields must be unique and defined in the batch file's columns. The primary example would be the "Vehicle Identification Number" or VIN field. It is the one required field that always must be mapped to a column in the batch file.

The simplest column mapping would have a file column mapped to the VIN while all other SMV fields are ignored.

The Interpol SMV record fields are:

- a. VIN (required)
- b. Make
- c. Model
- d. Registration Mark
- e. Registration Country
- f. Color
- g. Theft Date
- h. Theft Country
- i. Office Reference
- j. National Reference
- k. Part Number record fields
	- i. Air Bag Number
	- ii. Infotainment Number
	- iii. Engine Number
	- iv. Gear Box Number
	- v. Production Number
	- vi. Security Number

To start defining a column mapping, select a row in the SMV Batch File Upload wizard's Step 4 (Column Mappings) page and click the Edit button, or just double click the row.

Step 1: Select a source type as shown.

- If you select Ignore, and this is an optional SMV field, then you are done. (Figure 11a) However, if it is a required SMV field, then this selection will be rejected with an error message.
- If you select Constant, then your next step will request that you enter the constant value. (Figure 11b)
- If you select File Column (Figure 11c), then the next step is to select the source file column for this target SMV field. (Figure 11c.1)
- Next you will select the Translation Type for the selected file column's value. That can be either "Copy Value", Date, IPSG Date format, or Lookup Table.
	- o The application will analyze the file and predict the best selection for this field.
	- $\circ$  In Figure 11c.2 we select the Translation Type of "Copy Value" since we want the exact value in the file for the target SMV field of Document Number. When we click the Next button this column mapping is complete as shown in Figure 11c.3.
- Defining the translation type of Lookup is showing in the Figure 11d and Figures 11d.x.
	- o First you select the file column field source (Figure 11d.1),
	- o then you select the translation type of Lookup (Figure 11d.2),
	- o then you define the Lookup Mappings (Figure 11d.3)
		- Pressing the "Auto Map" button will find the most likely value for each lookup mapping. Note that "Auto Map" does not always work. You may need to define each mapping yourself.
	- o You will see the finished lookup mappings in Figure 11d.4
- Defining a translation type of "IPSG Date" is shown in Figure 11f.1 and 11f.2.
- To ignore all the remaining optional SMV columns click the "Ignore All" button as in Figure 11g.1 and see the result in Figure 11g.2.

Figure 11a (Ignore this field)

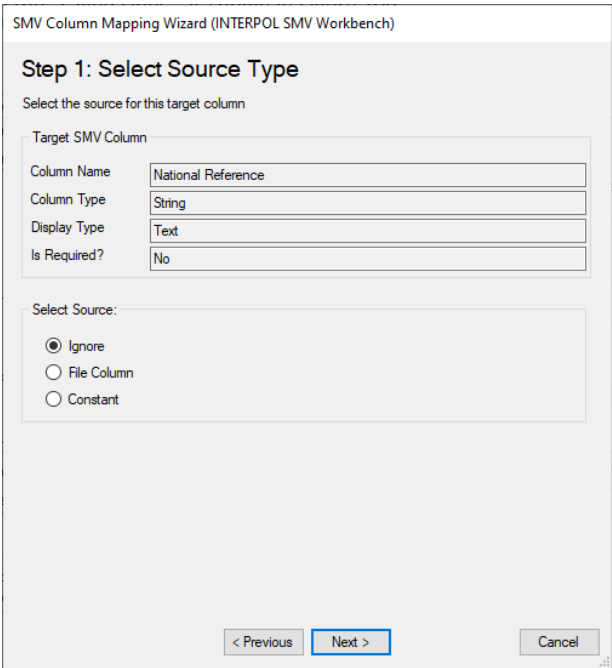

### Figure 11b (Select constant value)

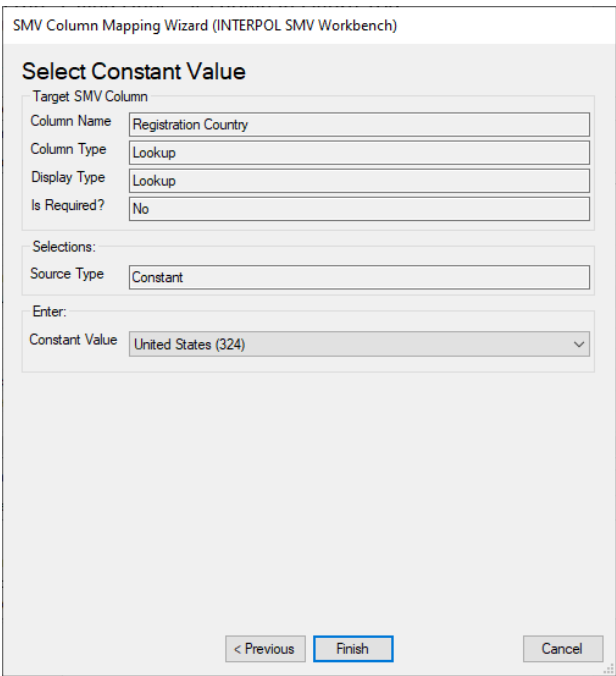

Figure 11c (Step 1: Select source type – File Col.)

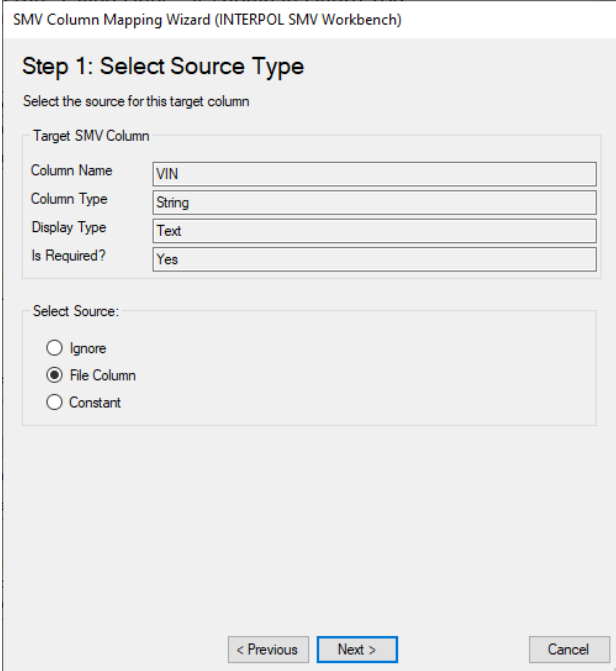

### Figure 11c.1 (Select Source File Column)

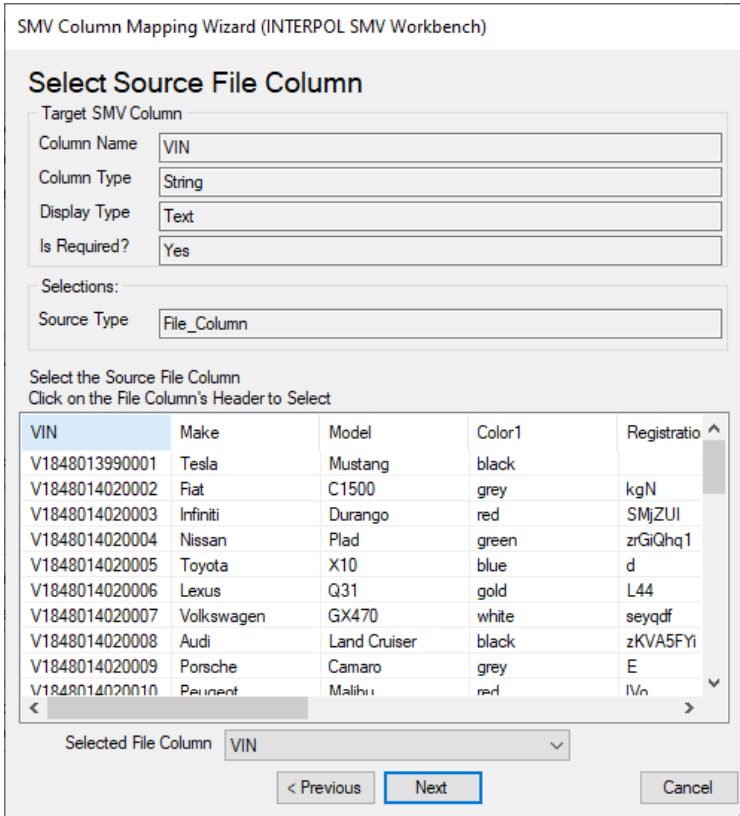

### Figure 11c.2 (Select Translation Type - Copy)

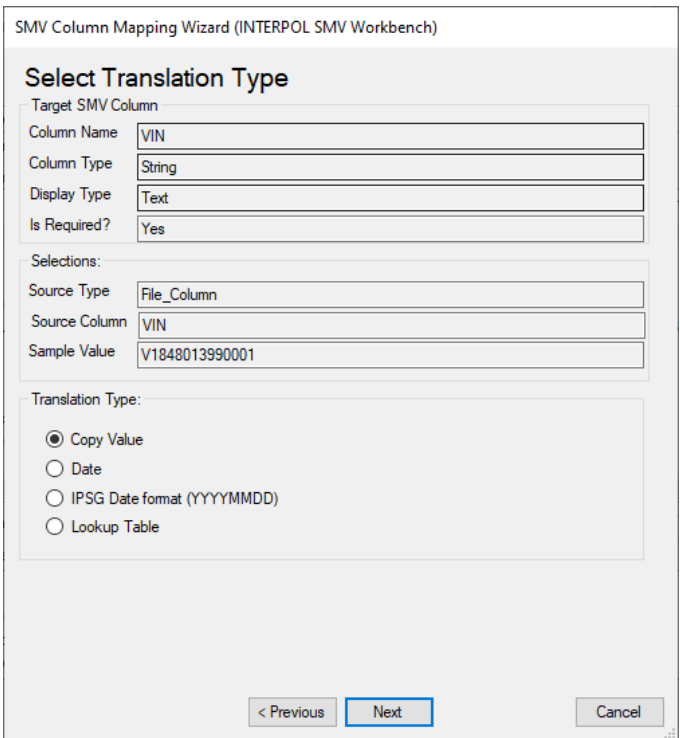

### Figure 11c.3

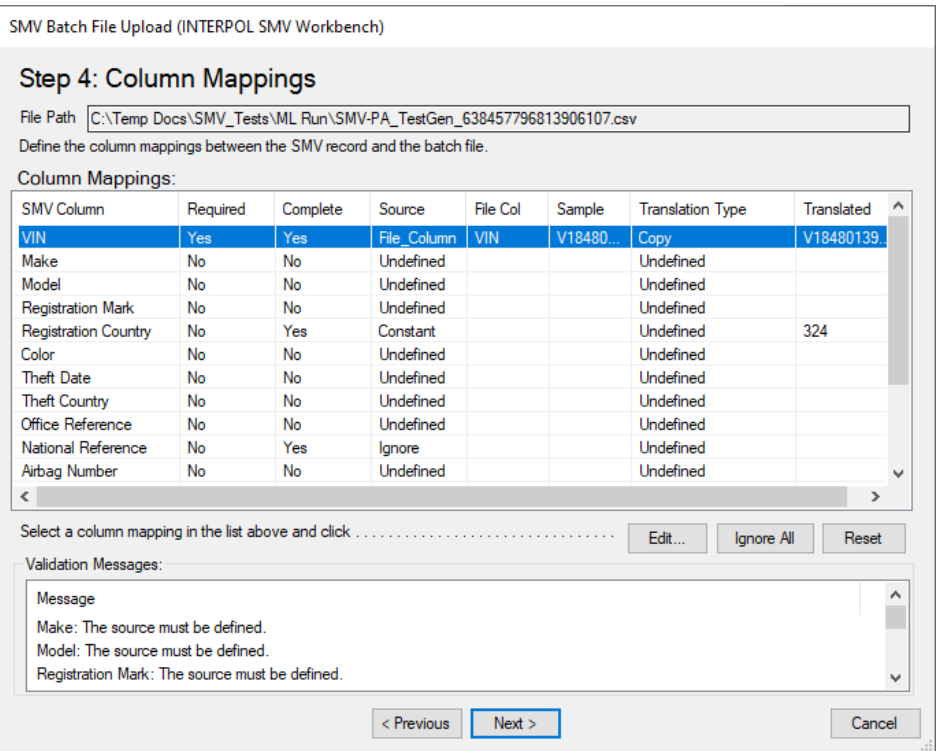

### Figure 11d (Defining a Lookup field)

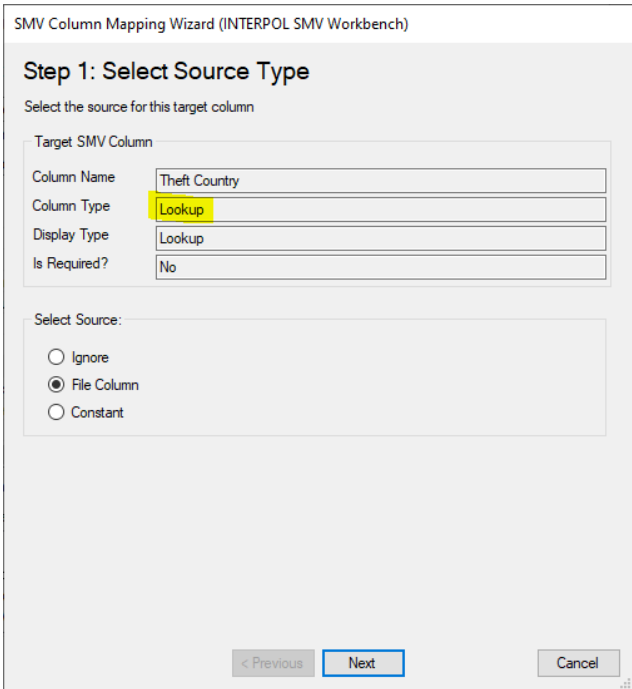

Figure 11d.1 (Select the file column)

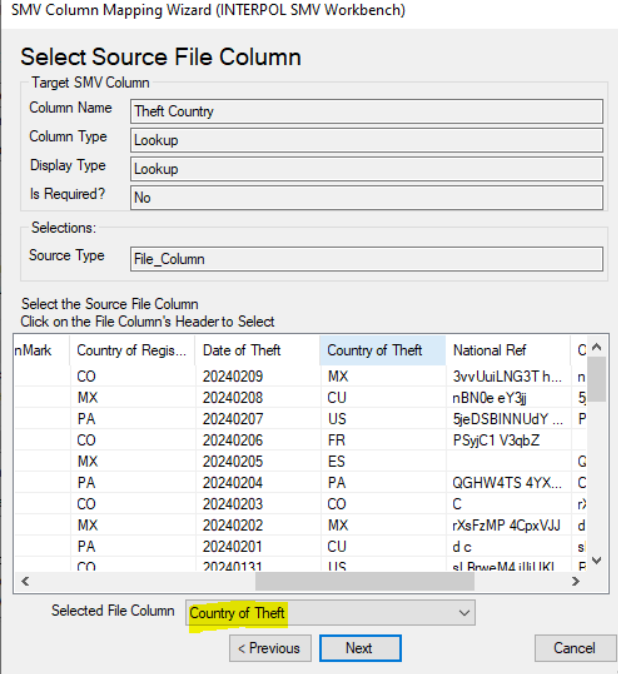

### Figure 11d.2 (Select the translation type)

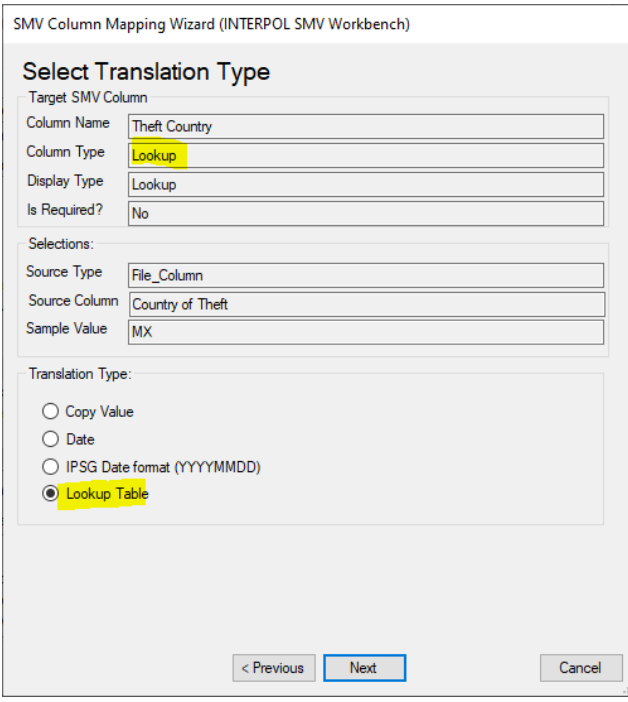

Figure 11d.3 (Define lookup mappings)

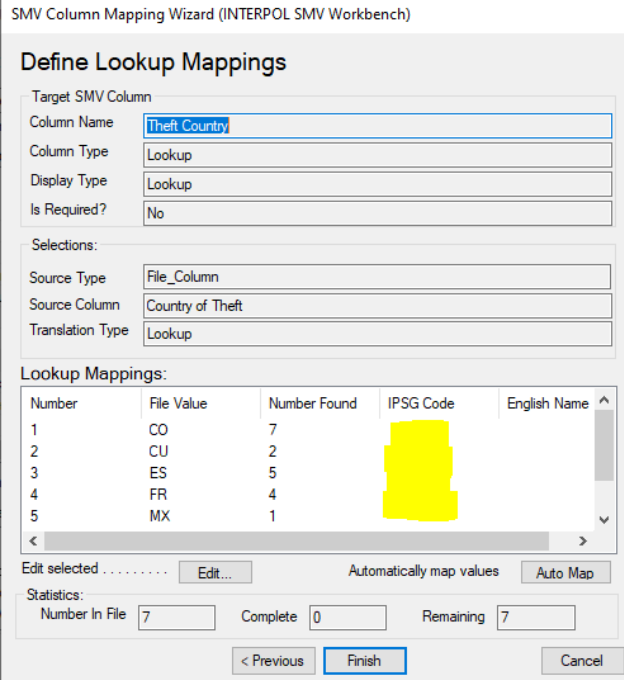

#### Figure 11d.3.a

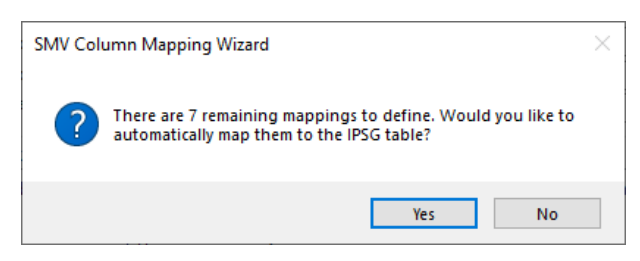

Figure 11d.3.b (After clicking "Auto Map" button)

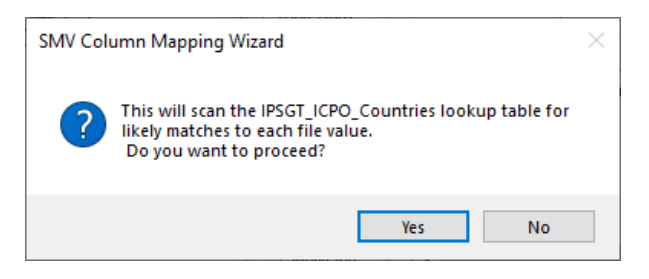

Figure 11d.4 (After running the "Auto Map" feature)

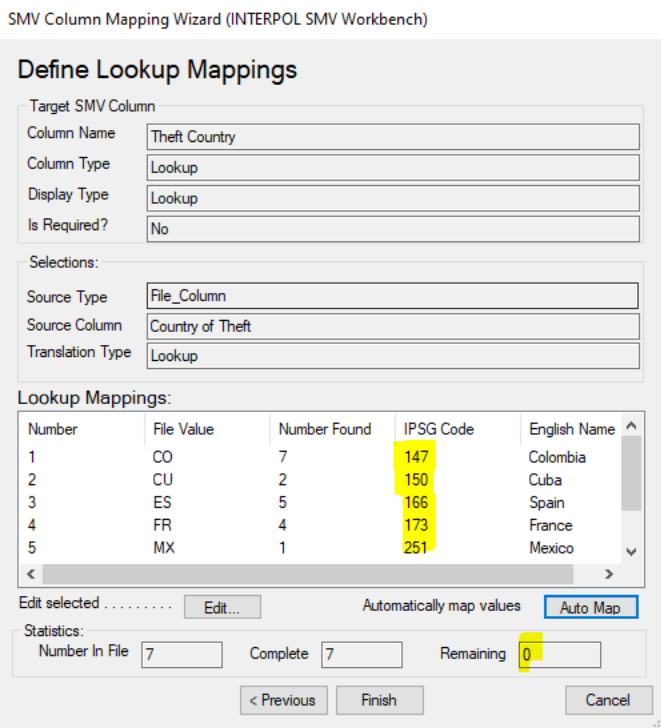

### Figure 11d.5 (after Theft Country mapping done)

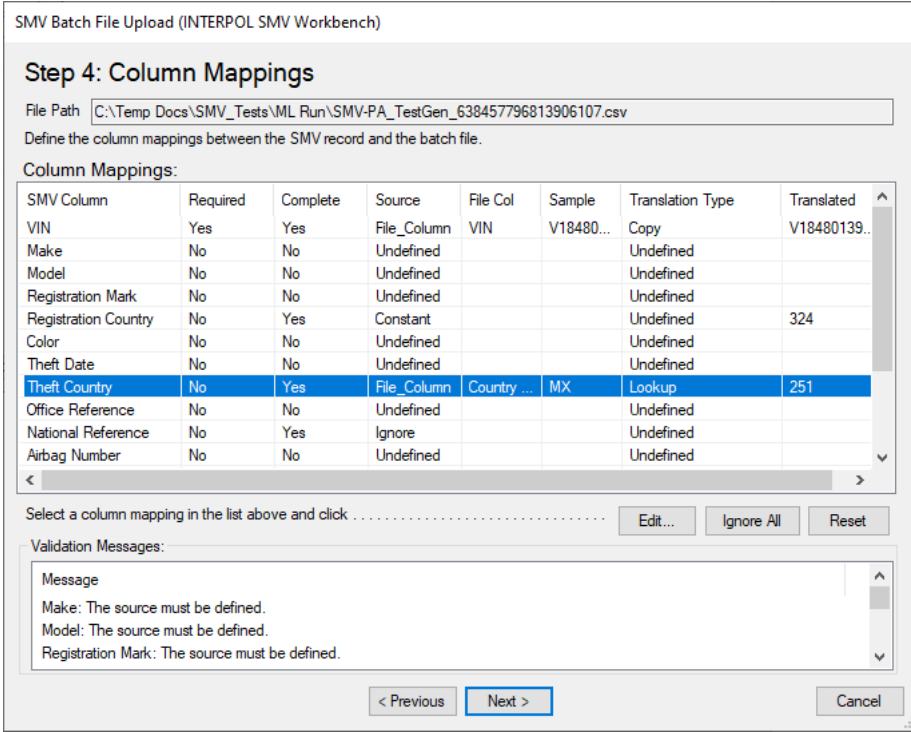

### Figure 11e (Mapping for Color)

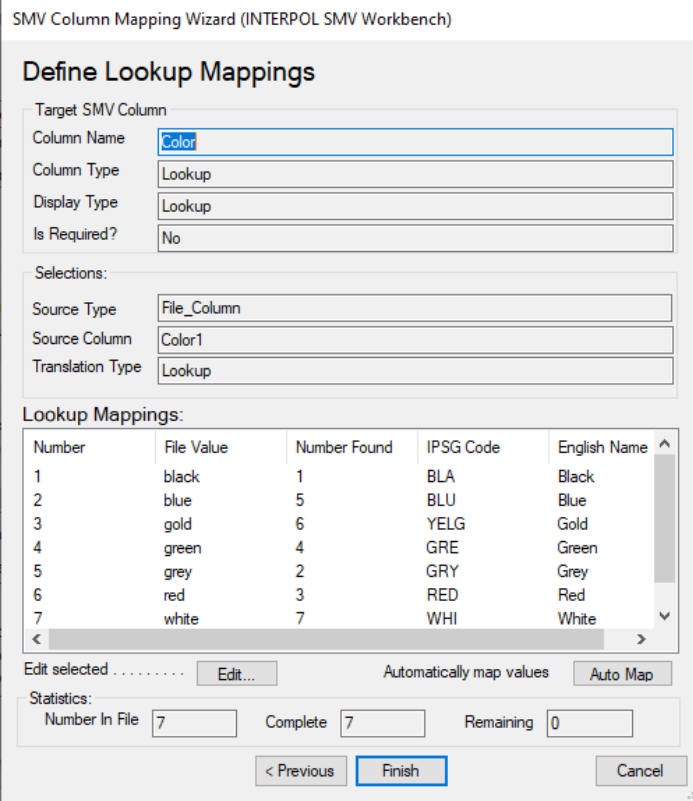

### Figure 11f.1 (Date of Theft – File Column)

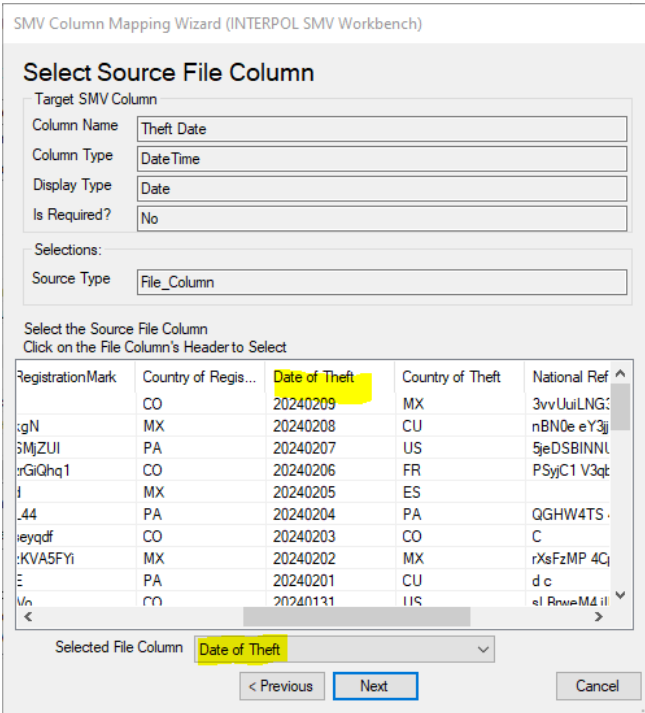

Figure 11f.2 (Date of Theft Translation Type)

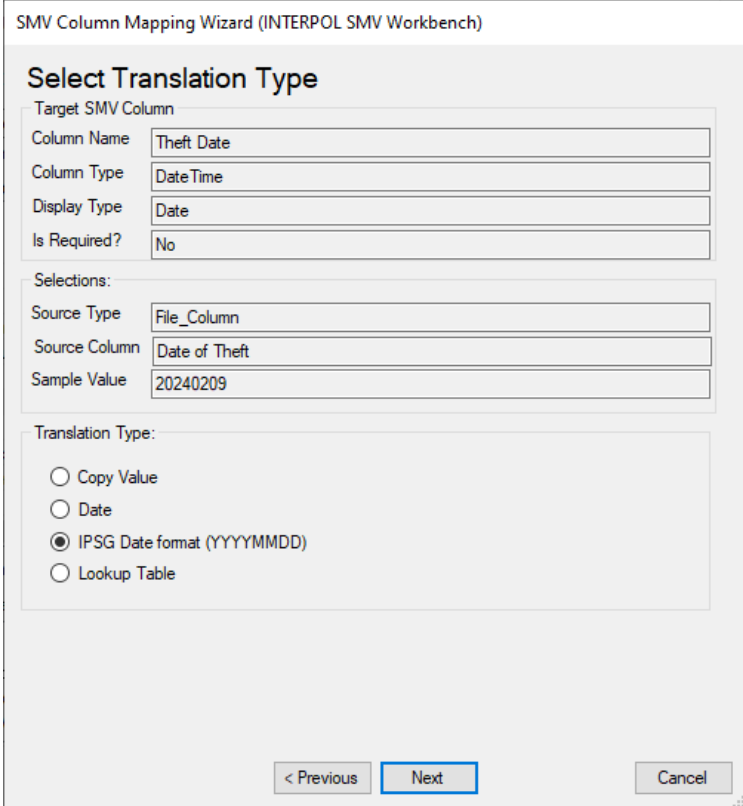

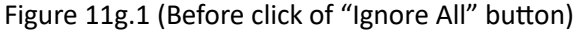

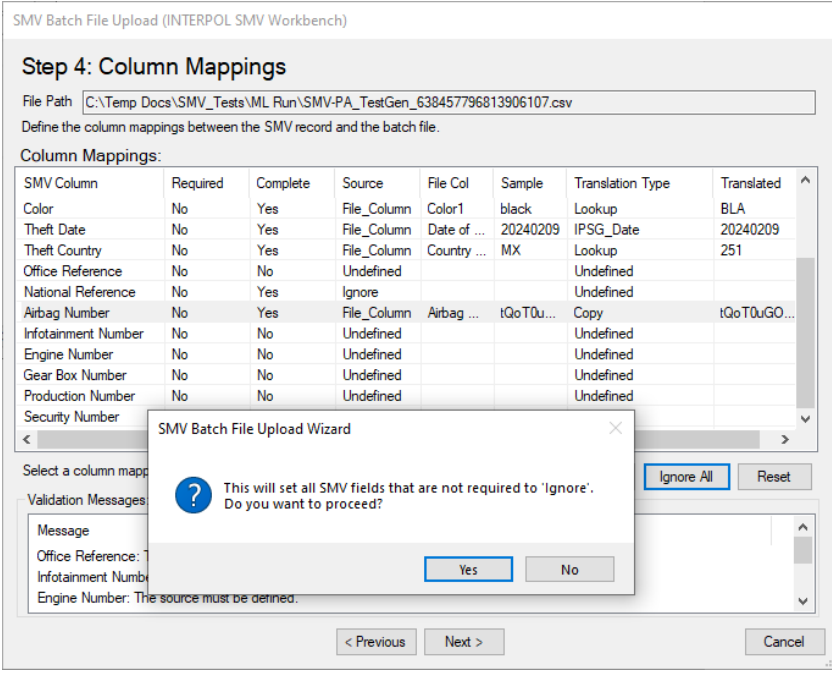

Figure 11g.2 (after click of "Ignore All" button)

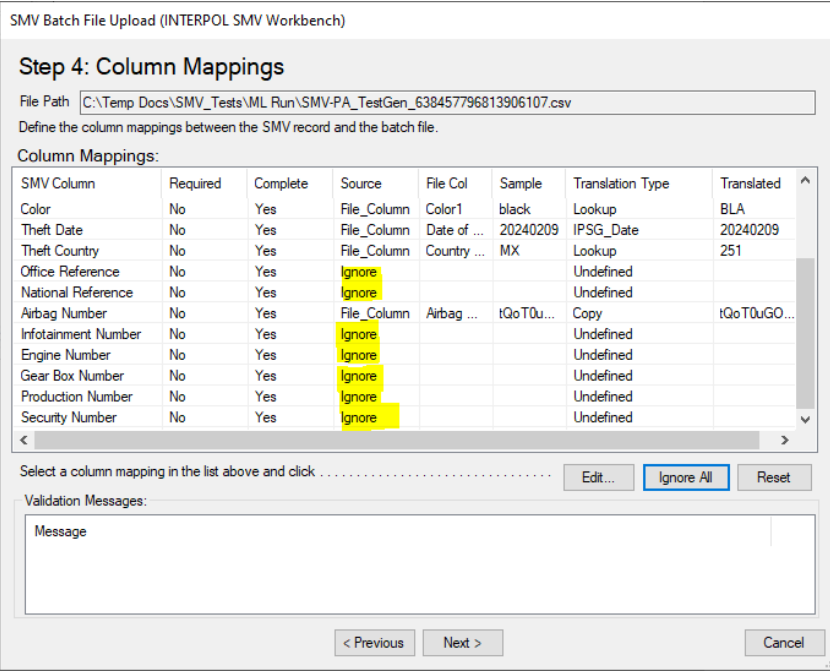

## <span id="page-35-0"></span>View Archived Batch Uploads

To view an archive of all previously uploaded batches click the "Archive" button on the main screen. In the "SMV Archive" dialog click the "Batches" button to open the "SMV Batch Uploads Archive" dialog. This dialog will be empty if you have not yet uploaded any batches.

You can go back to the archive and play back the "Failed Lines" file after making fixes to these lines. You can also go back and review the log file to check for the cause of any errors that occurred. (Figure 12e)

#### Figure 12a **Figure 12b**

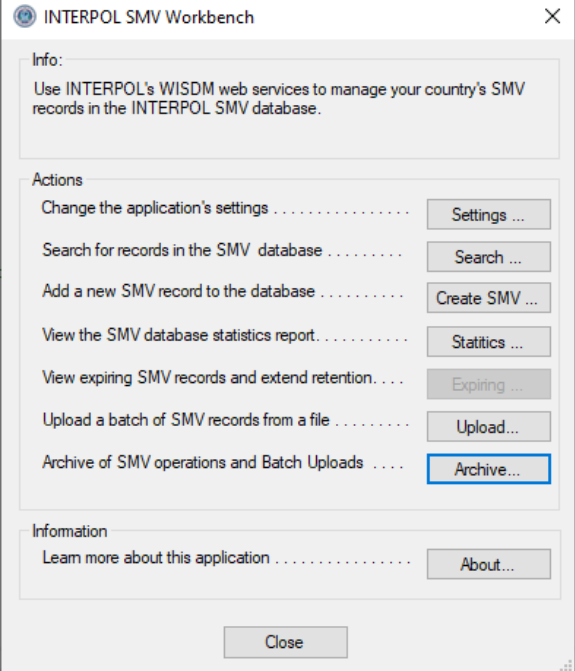

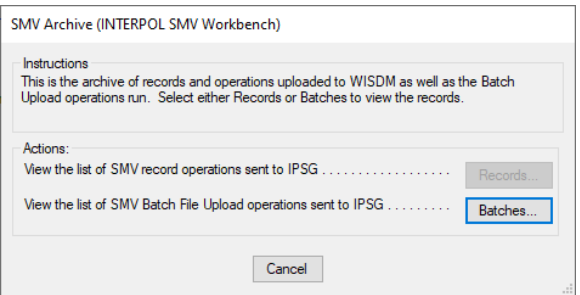

### Figure 12c

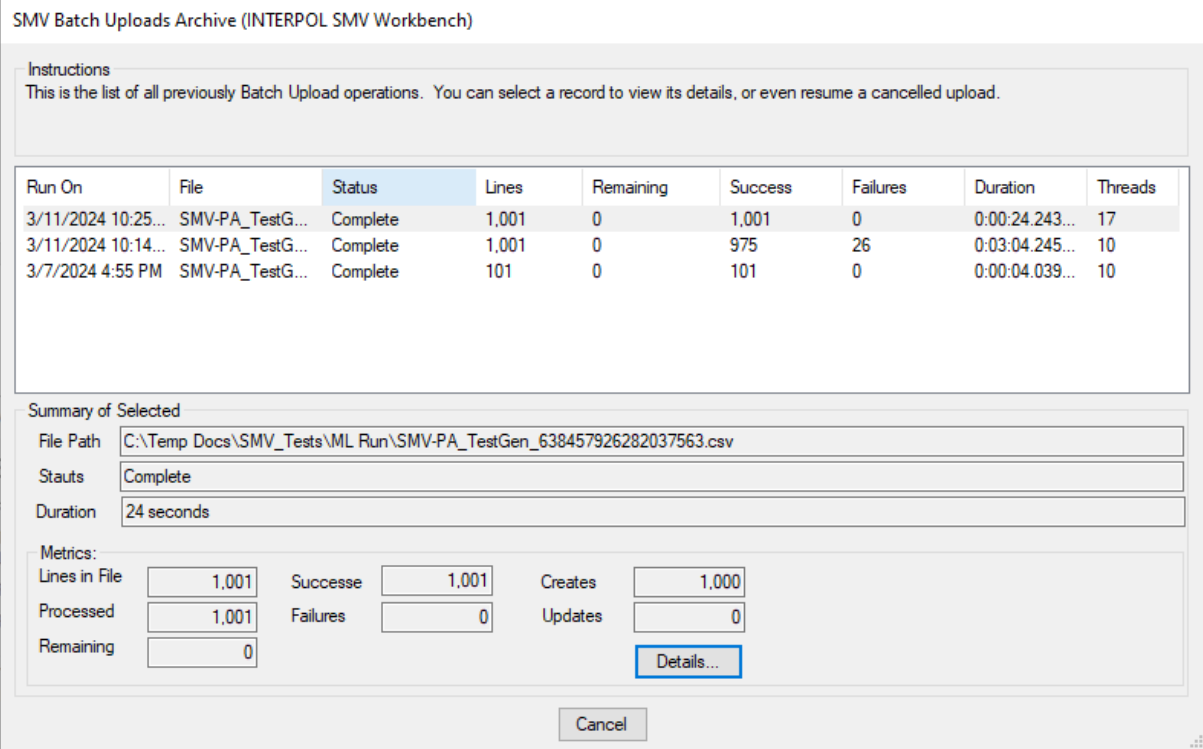

### Figure 12d

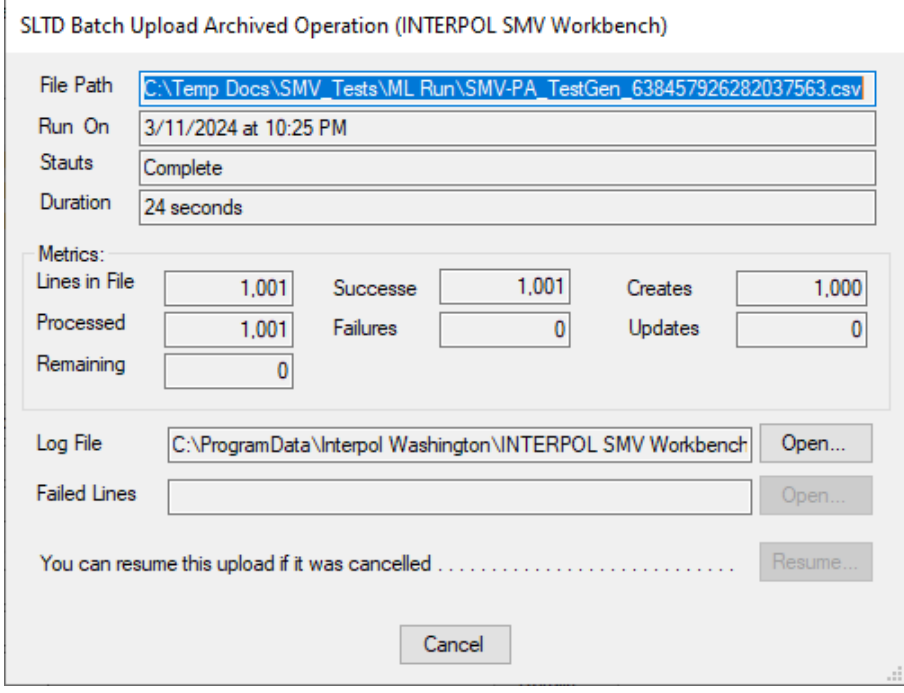

Figure 11e

• You can go back to the archive and play back the "Failed Lines" file after making fixes to these lines. You can also go back and review the log file to check for the cause of any errors that occurred.

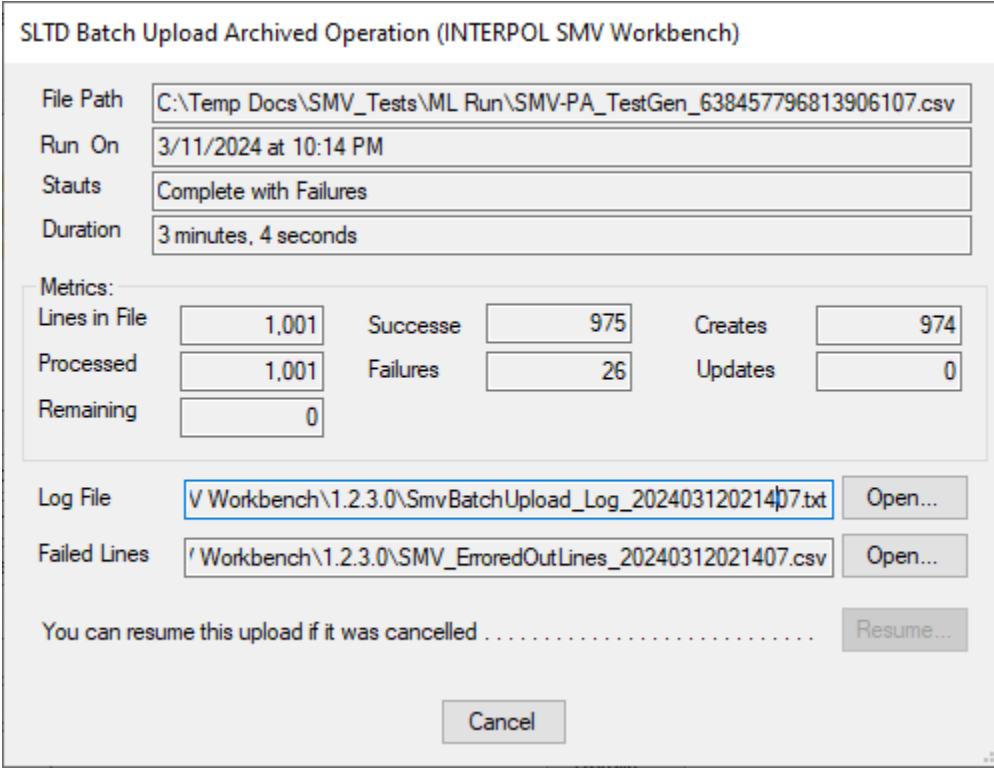

## <span id="page-38-0"></span>Information About the Application

To view the About dialog that shows information about the application click the "About" button on the main screen.

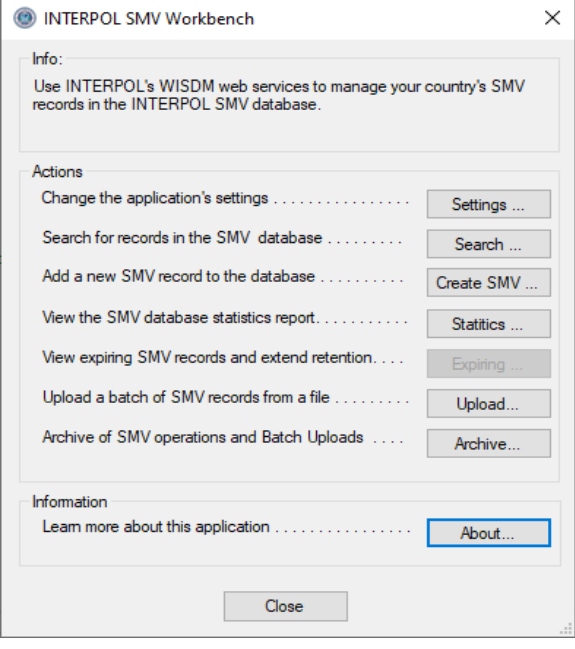

Figure 12a **Figure 12b** 

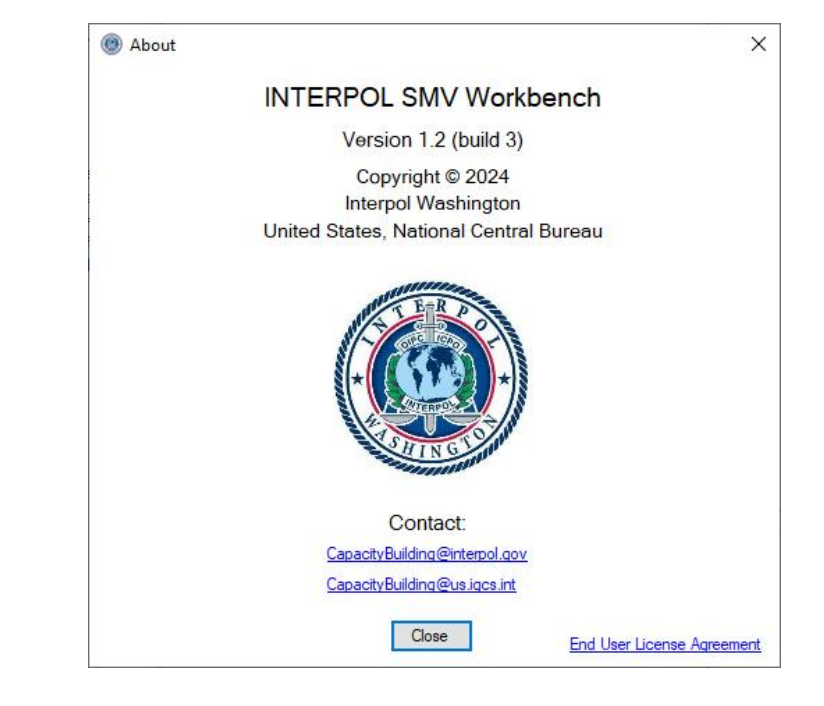